## GUIA DO ALUNO **VIRTUAL +**

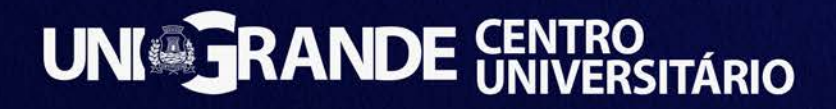

#### **Sumário**

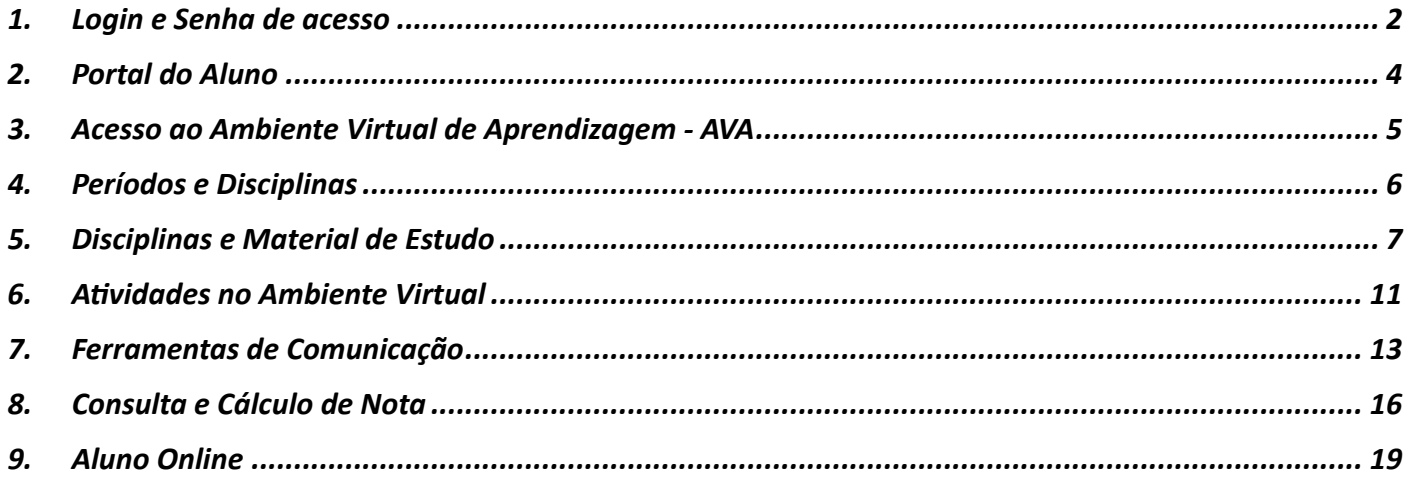

Caro(a) Aluno(a),

Gostaríamos de parabenizá-lo(a) por fazer parte do **UNIGrande.** É um prazer recebê-lo(a) como aluno(a) e, juntos, iniciarmos uma jornada de aprendizado. Para começar, vamos acessar as ferramentas acadêmicas que o **UNIGrande** dispõe para você: são diversas funcionalidades que vão lhe auxiliar no seu processo de ensino e aprendizagem.

Agora, vamos mostrar como acessar o **Portal do Aluno** através do nosso site **www.unigrande.edu.br**. Lá você terá acesso ao seu aluno online, Ambiente Virtual de Aprendizagem (AVA) e demais ferramentas acadêmicas.

Na parte superior direita do nosso site, clique em: "Aluno" e, em seguida, na opção Portal do Aluno, conforme a imagem a seguir.

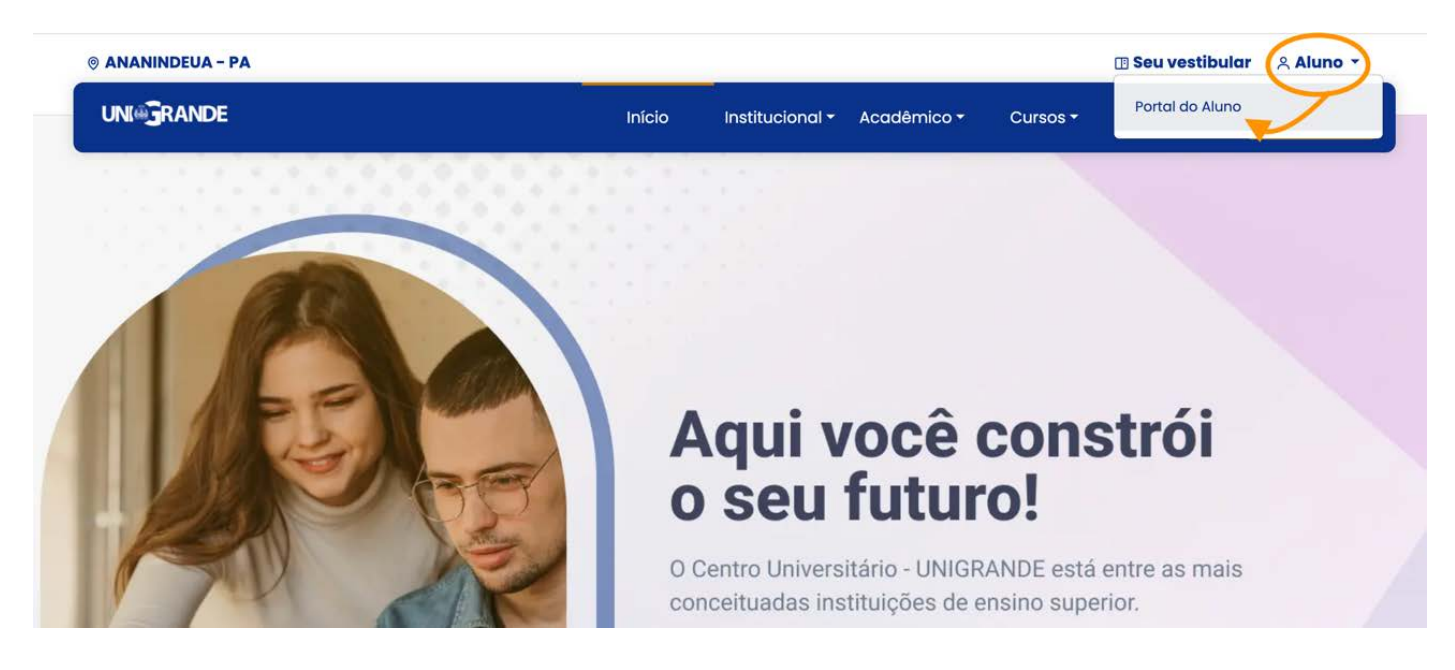

#### **1. Login e Senha de acesso**

Após o carregamento da página do Portal do Aluno, digite sua Matrícula no Campo de Matrícula e a sua senha no Campo de Senha.

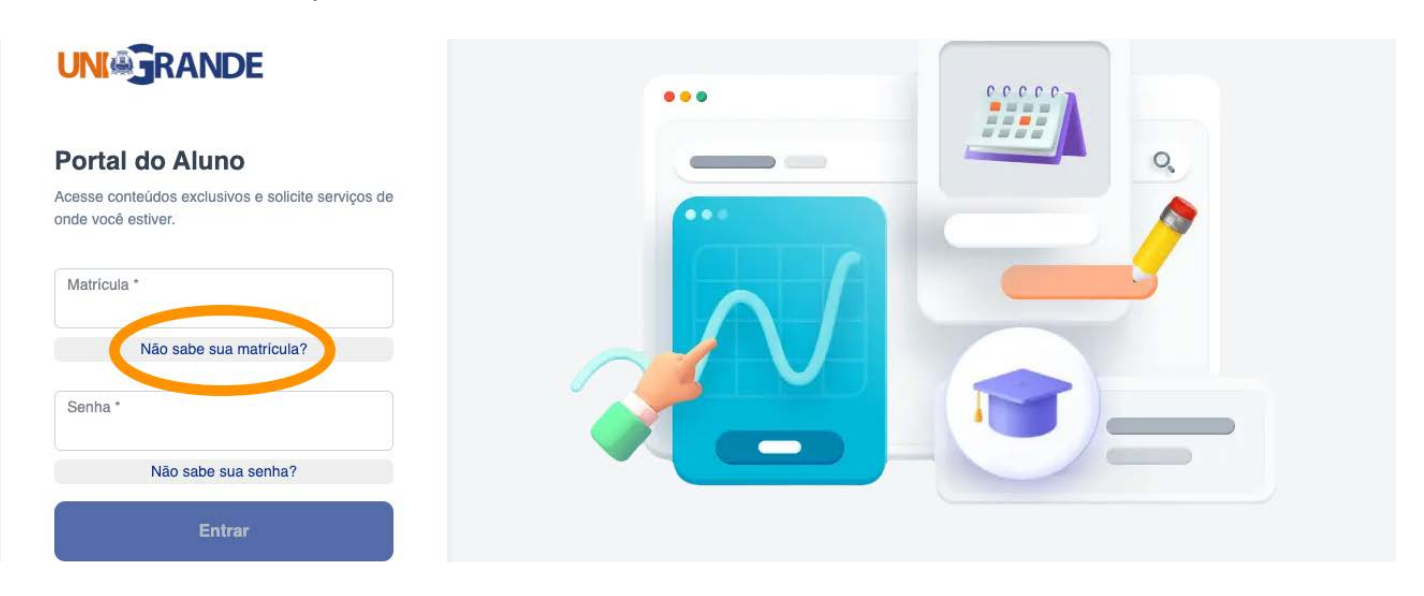

Não Sabe sua Matrícula? Não se preocupe! Basta clicar no botão "*Não Sabe sua Matrícula?*" e digitar seu CPF conforme mostrado abaixo:

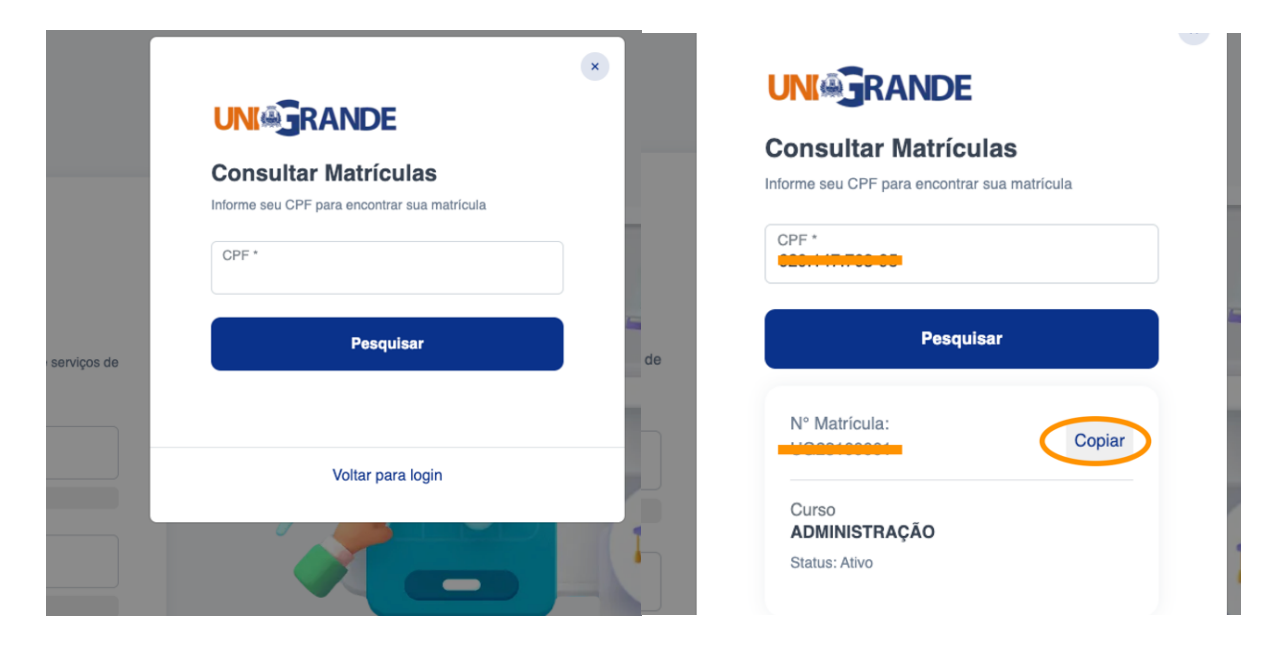

O sistema consultará os cursos que estão associados ao seu CPF. Caso você esteja matriculado em mais de um curso, basta escolher a matrícula do curso desejado e clicar em copiar. Em seguida, clique em voltar para o login e cole no campo matrícula a informação completa de matrícula que você copiou.

Agora vamos digitar sua senha de acesso. Ela é composta pelos seis primeiros dígitos do seu CPF (sem a pontuação) e os quatros dígitos correspondentes ao seu ano de nascimento. Segue um exemplo abaixo de como é composta a sua senha:

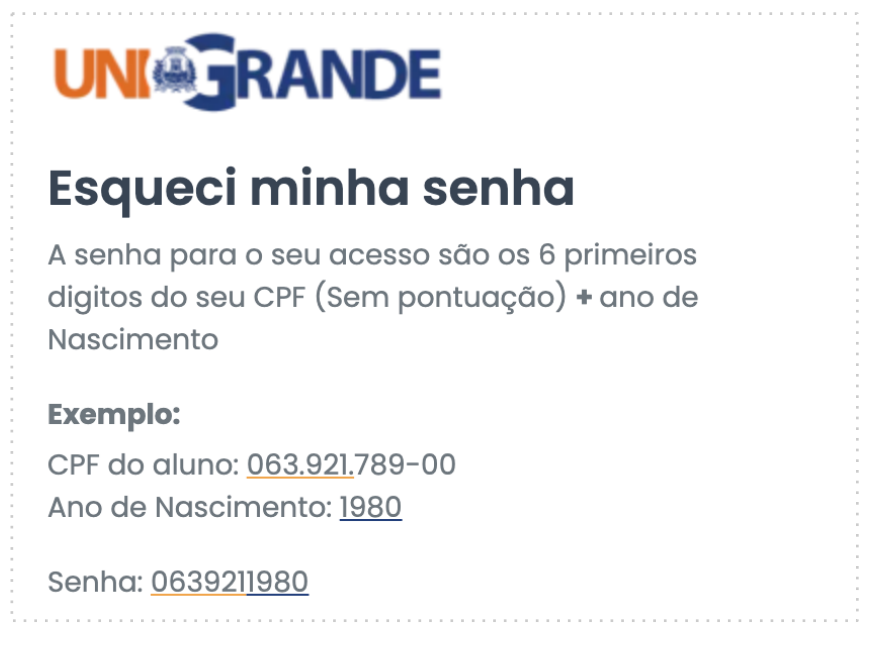

Tentou acessar e o sistema informou que a senha está incorreta? Não se preocupe! Basta clicar em "Não sabe sua Senha?" e lá passamos diversas instruções sobre como é composta a sua senha. Se mesmo assim não deu certo seu acesso, basta clicar em "Clique aqui para redefinir sua senha" e informe seu CPF que o sistema enviará um e-mail para redefinir sua senha.

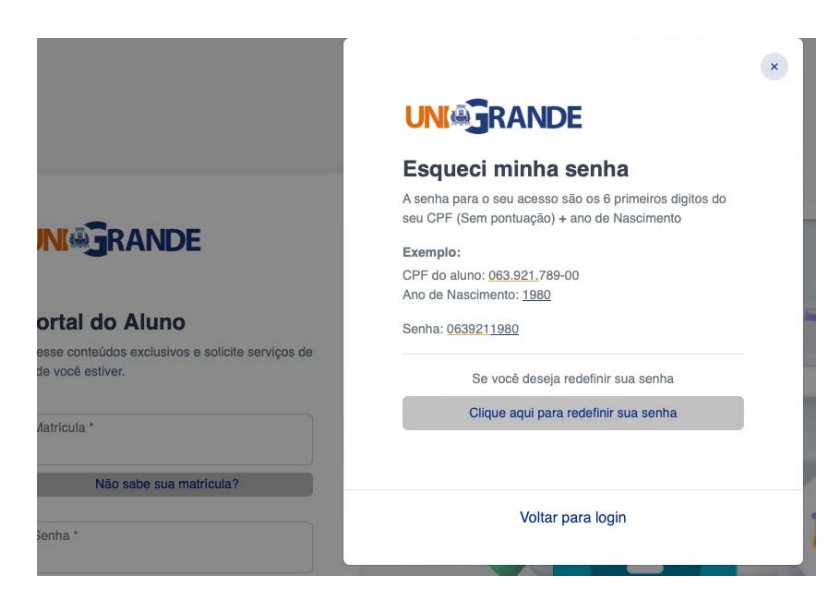

#### **2. Portal do Aluno**

Digitado login e senha e feito seu primeiro acesso, a tela que você visualizará será a seguinte:

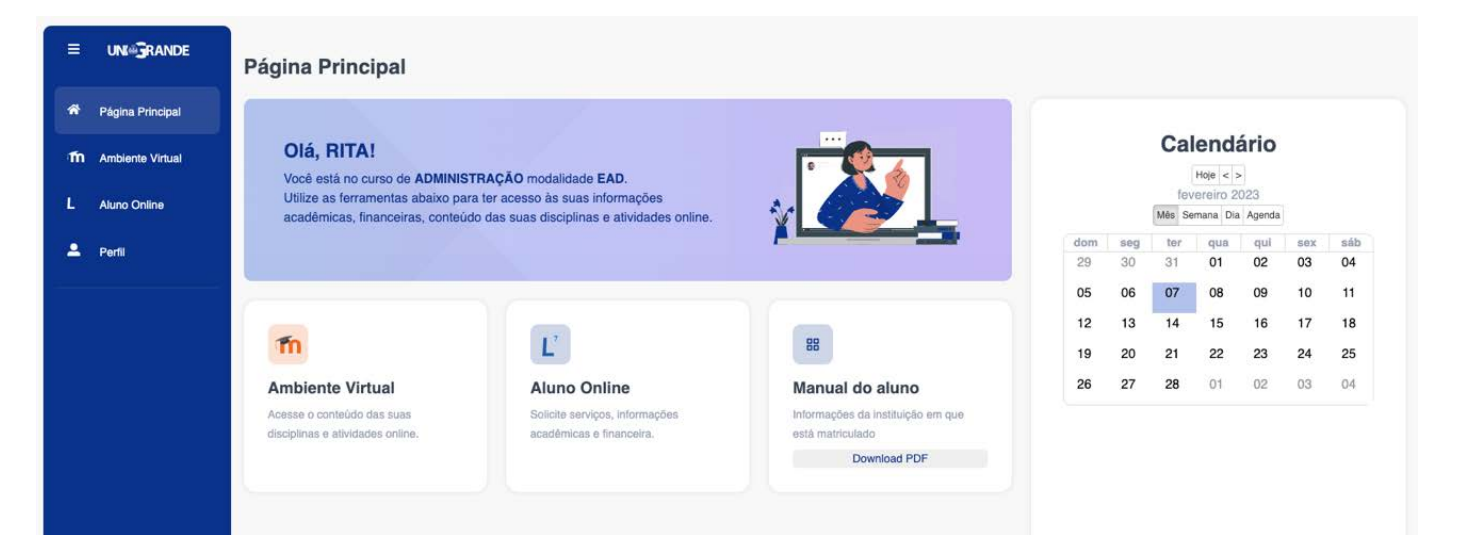

Esse e seu **Portal do Aluno**. Já na página inicial, apresentaremos as duas principais ferramentas que você utilizará no decorrer da sua graduação.

O **Aluno online** contém todas as suas informações acadêmicas, financeiras, permite a solicitação de serviços, a emissão de declarações, histórico escolar, etc.

Mais a frente falaremos um pouco sobre cada um desses itens.

Além do **Aluno Online**, disponibilizamos também no Portal do Aluno o seu **Ambiente Virtual de Aprendizagem (AVA)**: é nele que está disponível todo o conteúdo das suas disciplinas do semestre, atividades online, calendário acadêmico, fórum de discussão, comunicação com a tutoria online e avaliações finais.

Vamos acessar o seu AVA e apresentar o que ele tem disponível para você, além de lhe orientar sobre como acompanhar o andamento das suas disciplinas durante o semestre.

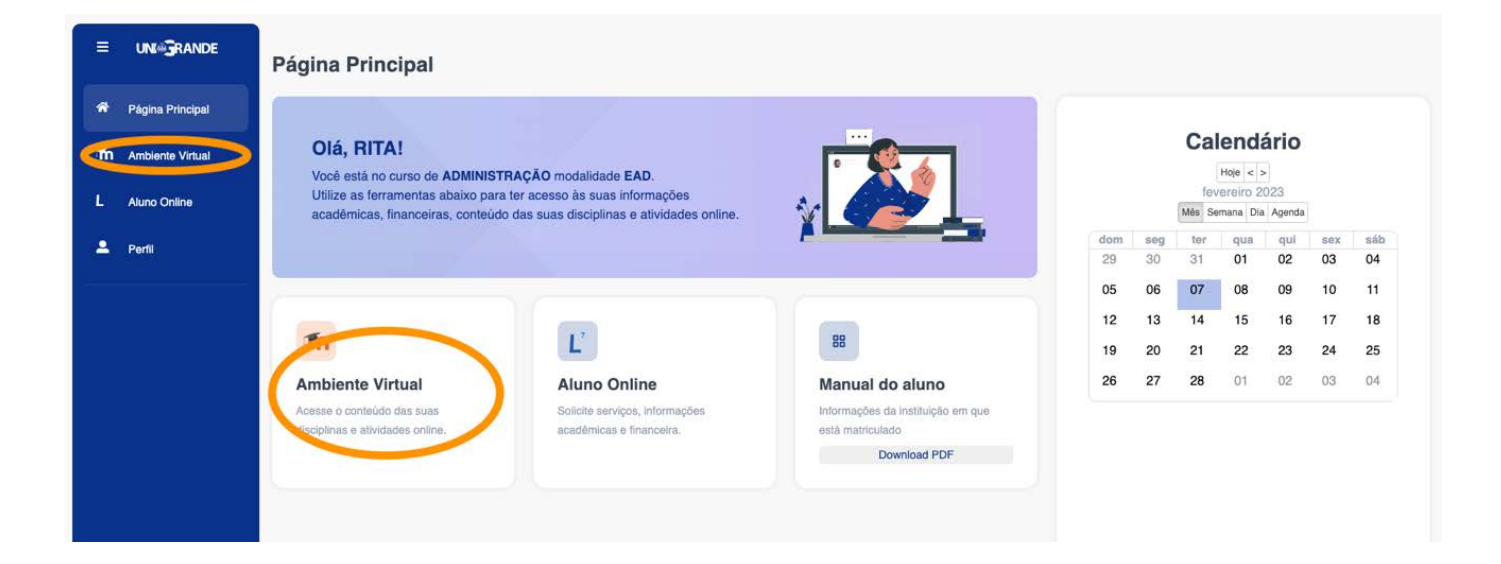

#### **3. Acesso ao Ambiente Virtual de Aprendizagem - AVA**

Essa é a tela principal do seu AVA. Nela você tem acesso a(s) sua(s) disciplina(a), atividades e os avisos que forem sendo disponibilizados durante o semestre. Fique ligado nessas informações!

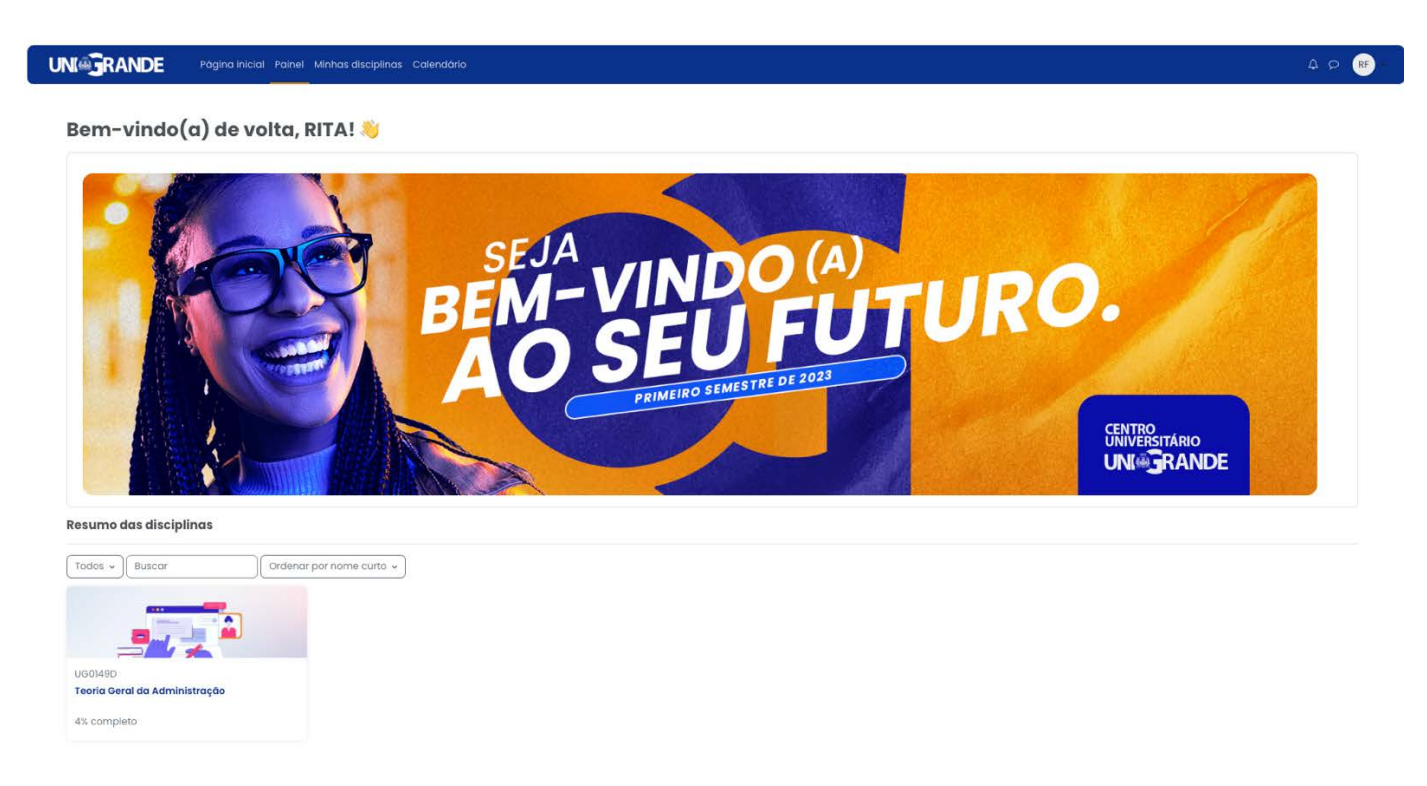

A Rita, aluna que estamos usando como exemplo para lhe explicar as informações do seu AVA, inicialmente está "enxergando" a disciplina de Teoria Geral da Administração. À medida que o semestre da Rita vai avançando, novas disciplinas vão surgindo. Cada disciplina possui um calendário específico de suas atividades. Vamos mostrar um exemplo para você na imagem abaixo:

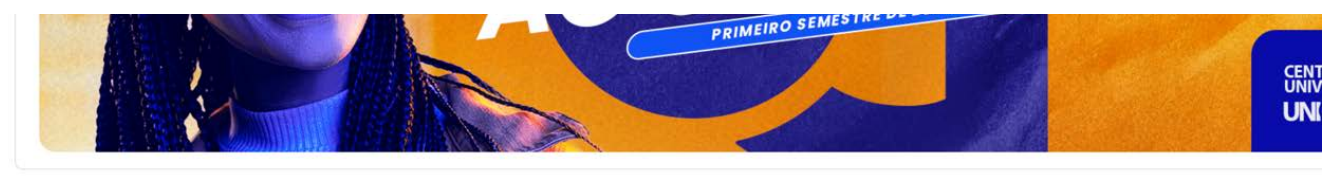

#### **Resumo das disciplinas**

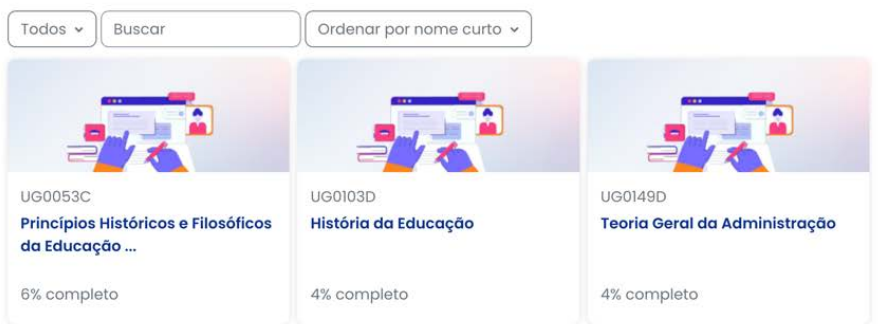

Observe na tela acima que novas disciplinas foram surgindo para a Rita no decorrer do semestre, mas fique ligado, cada disciplina tem data para iniciar e para encerrar. É importante observar o calendário acadêmico de cada disciplina e das suas atividades específicas.

#### **4. Períodos e Disciplinas**

O seu semestre é dividido em cinco **períodos**. Cada um deles possui um calendário específico e é composto de uma ou mais disciplinas. À medida que os períodos vão acontecendo, novas disciplinas ficarão visíveis para você. Fique atento ao calendário disponível na área de avisos de cada disciplina.

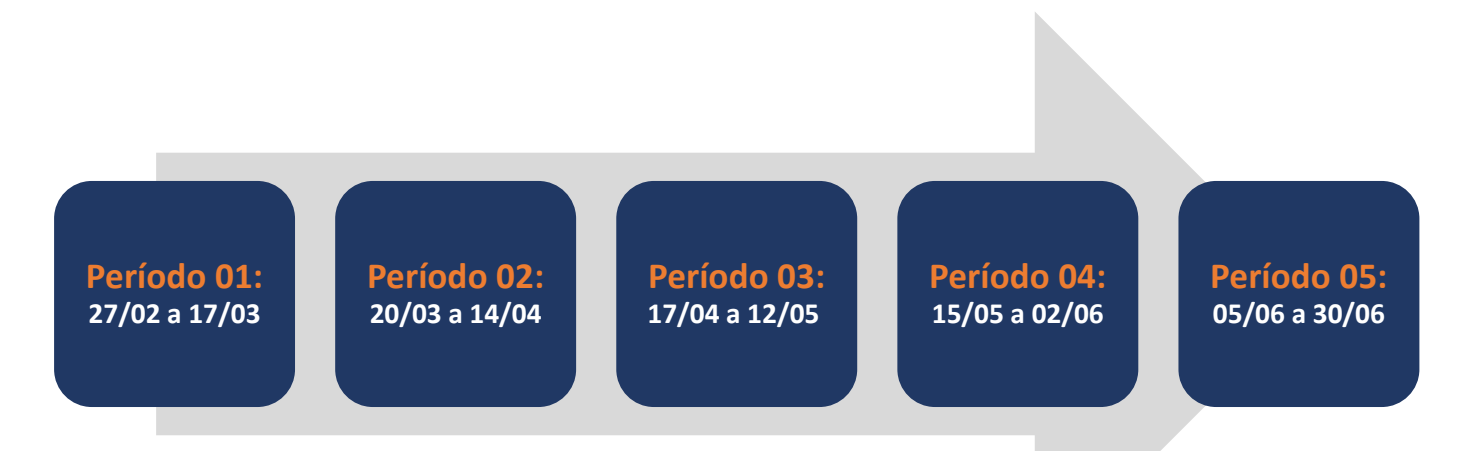

Observe que a(s) disciplina(s) do "Período 01" inicia(m) dia 27/02/2023 e encerra(m) dia 17/03/2023. A(s) disciplina(s) do "Período 02" inicia(m) dia 20/03/2023 e encerra(m) dia 14/04/2023.

Durante cada período serão liberadas para você unidades de ensino de forma semanal. Ao final de cada período, você realizará uma **Avaliação Final** para cada uma das disciplinas do período, com base no material didático disponibilizado.

As datas de liberação das unidades de ensino ficam disponíveis para sua consulta no quadro de avisos e no calendário do seu AVA.

Vamos apresentar para você um exemplo de calendário de estudo de uma disciplina:

### Disciplina Z – Período: 17/04 até 12/05

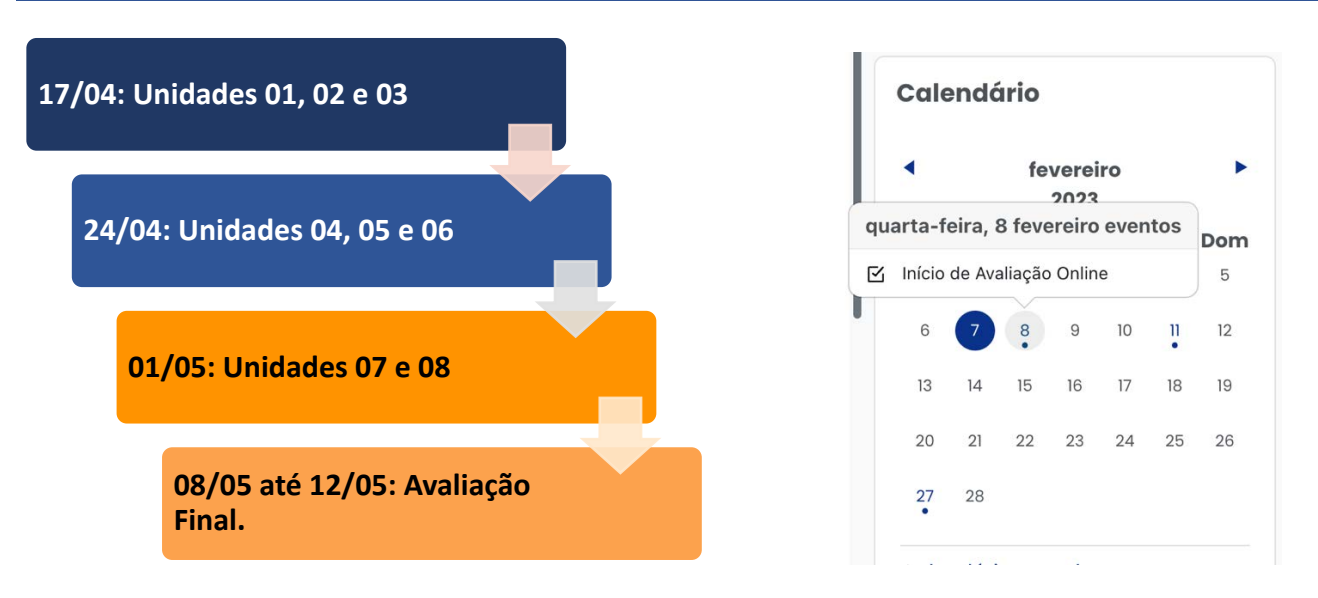

O calendário de todas as atividades da disciplina estará disponível no AVA para consulta.

#### **5. Disciplinas e Material de Estudo**

Vamos agora conhecer melhor a sua disciplina. Veja o que preparamos para você maximizar o seu conhecimento e adaptar as unidades e material didático a sua rotina de estudo.

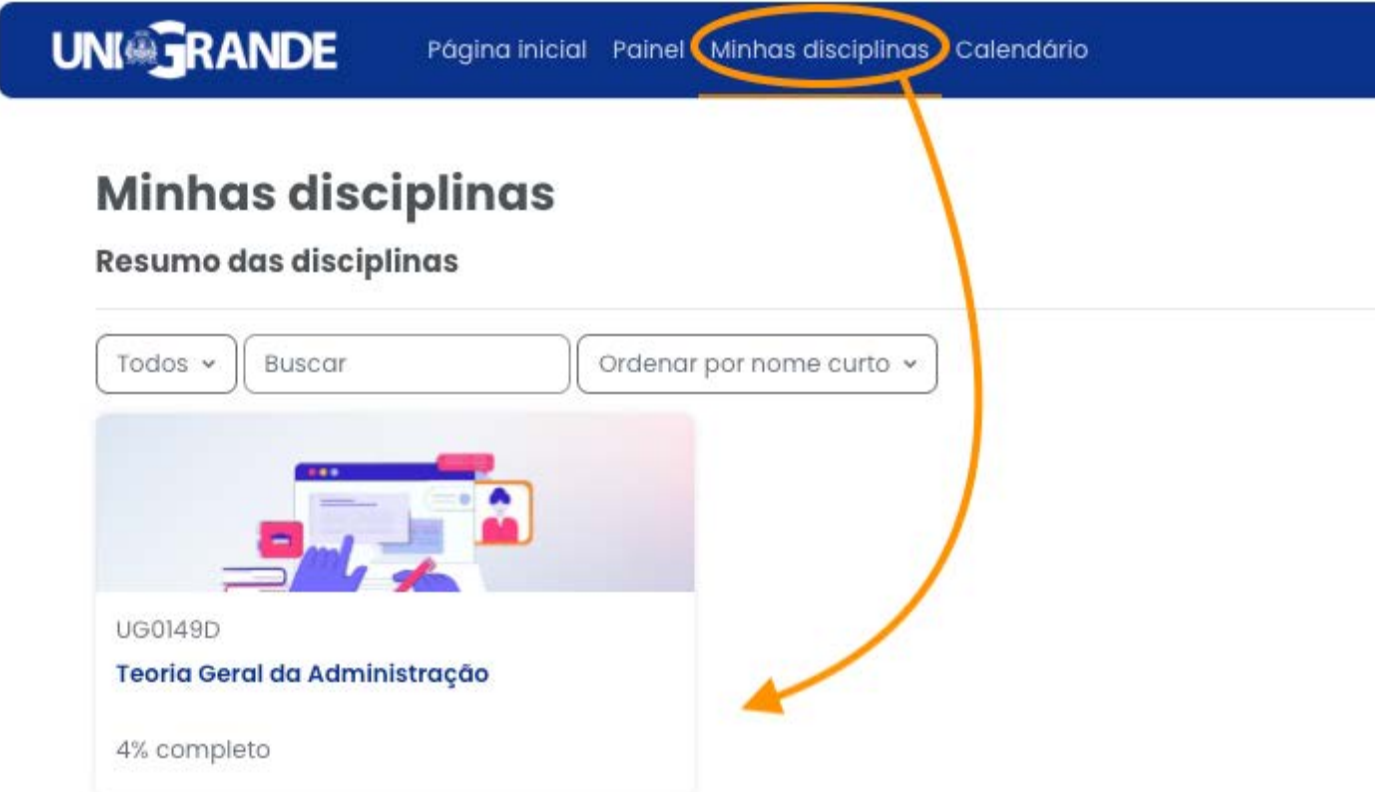

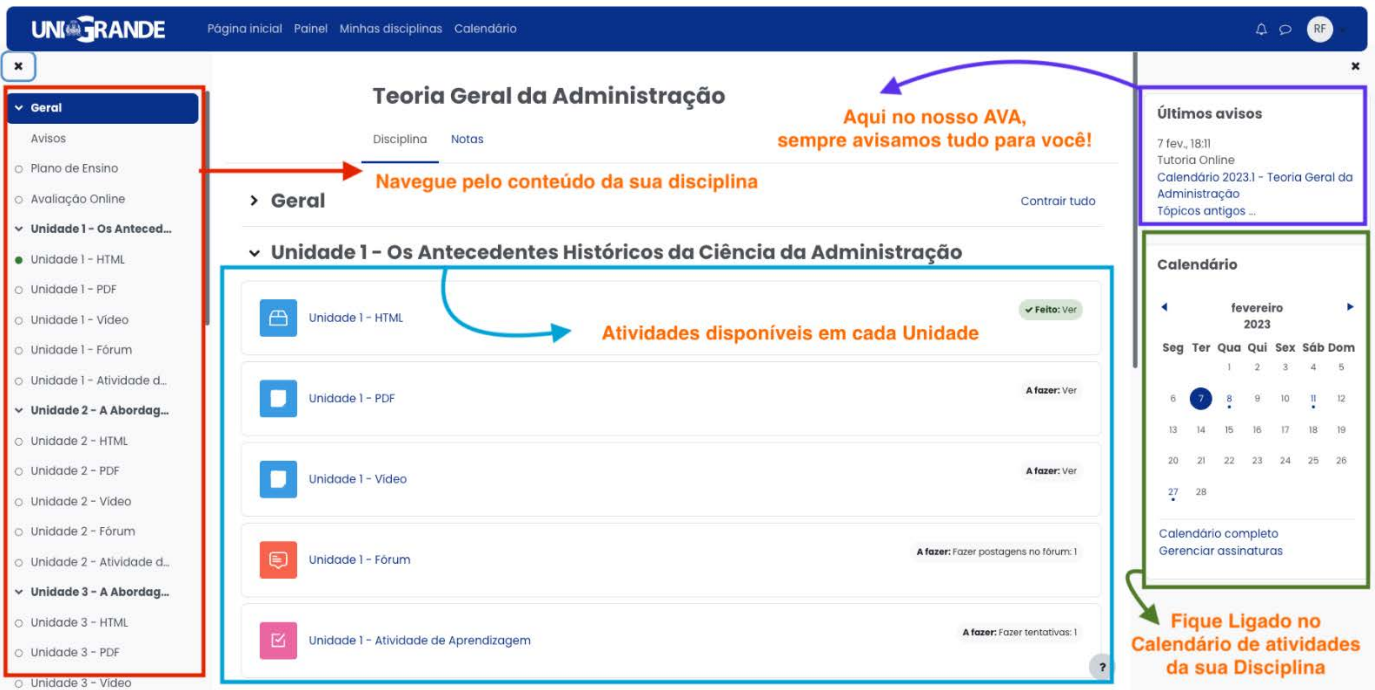

Antes de iniciar a apresentação da composição da sua disciplina, observe na imagem acima tudo que montamos para que você não deixe de desfrutar das facilidades do nosso AVA.

**Na caixa vermelha,** disponibilizamos um menu de navegação para a disciplina. Ele permite que você navegue entre todos os conteúdos sem precisar ficar clicando no "avançar" e "voltar".

**Um calendário específico** da disciplina com as datas de todas as suas atividades fica ao seu dispor na barra lateral direita. Além disso, os **últimos avisos** aparecem para você com data e hora de postagem. Aqui sempre avisamos tudo para você!

Nossas disciplinas são compostas por:

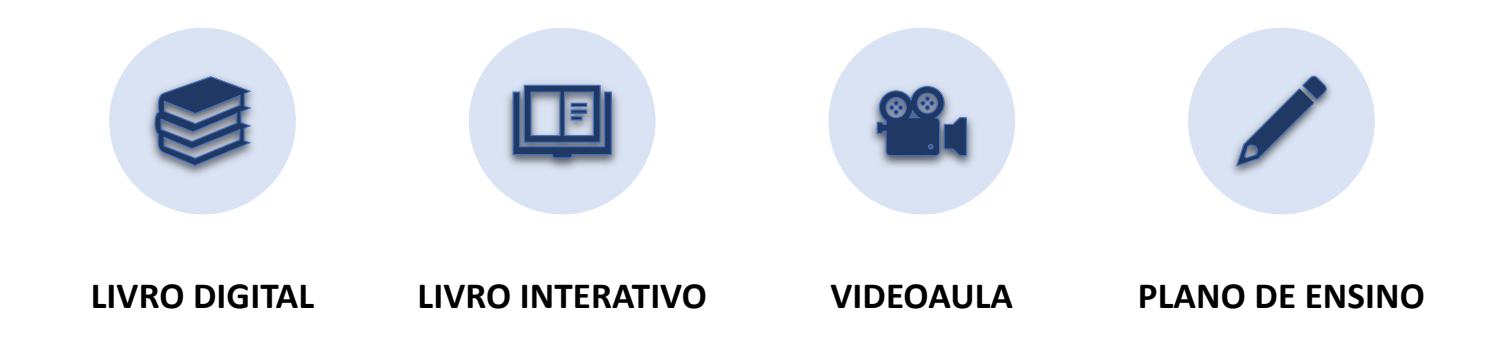

**Livro Digital:** Material didático disponibilizado em formato PDF que possibilita efetuar download e impressão.

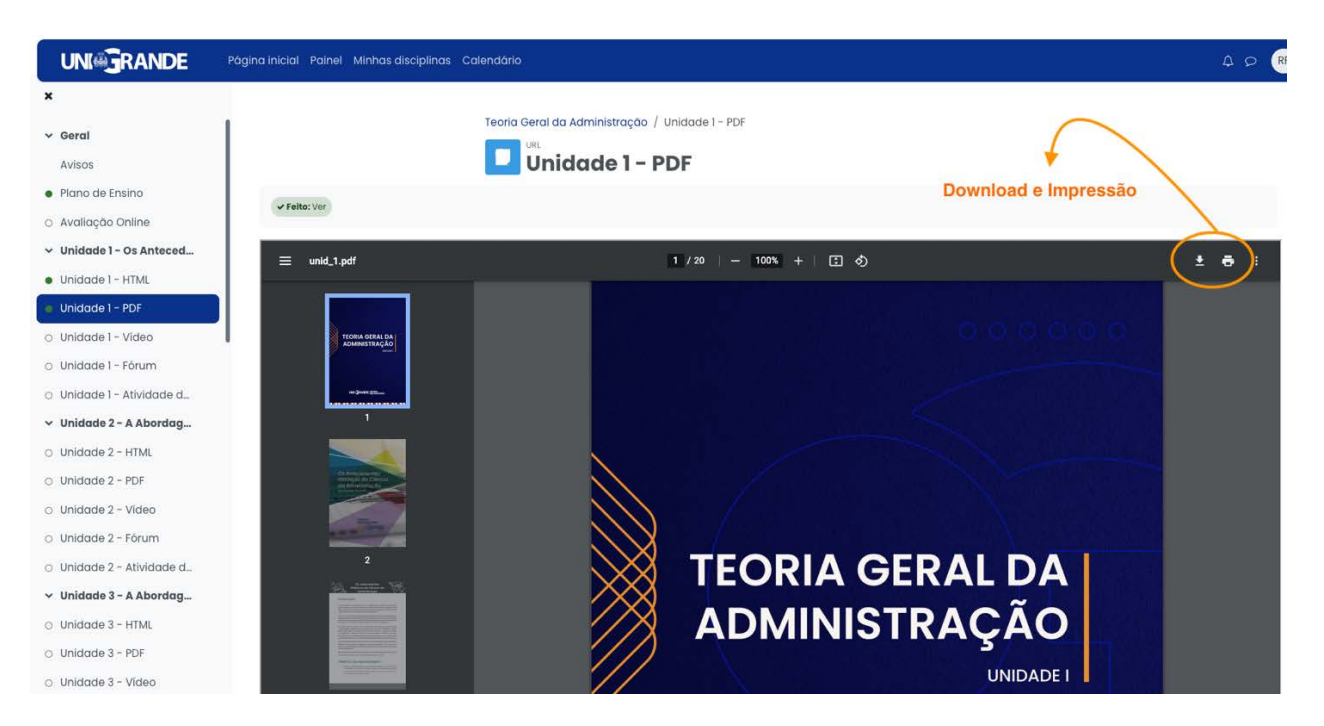

**Livro Interativo:** Material didático disponibilizado em formato HTML responsivo com objetos de aprendizagem.

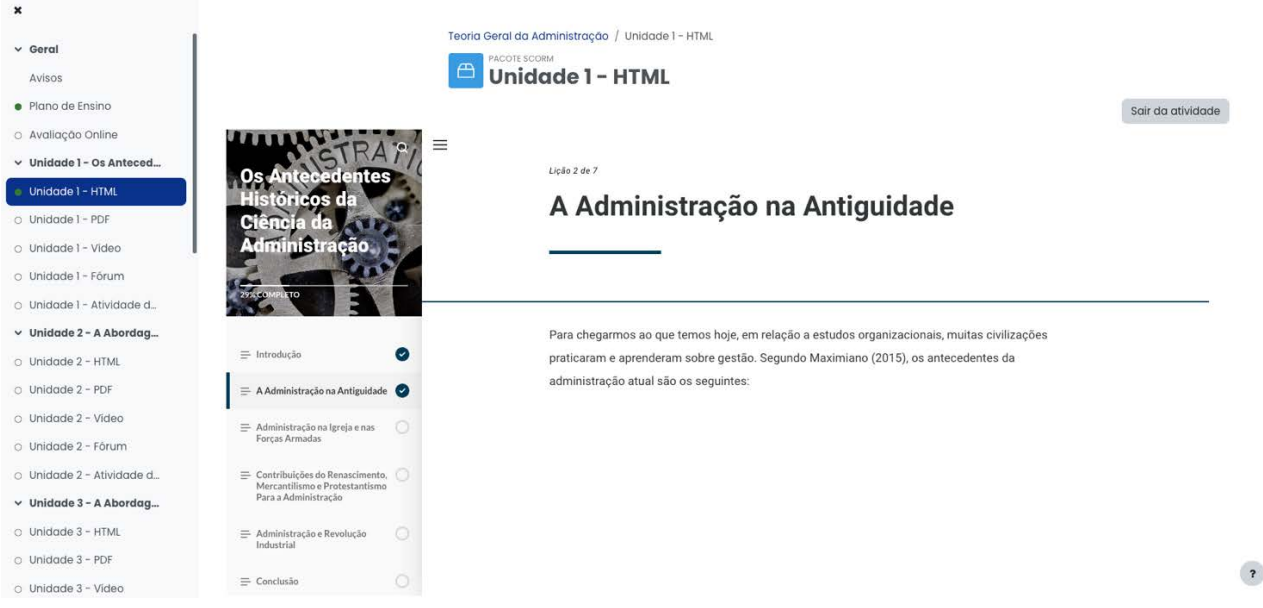

Observe que nosso livro interativo, além do conteúdo didático da disciplina, também são disponibilizados diversos objetos de aprendizagem para medir o seu conhecimento e permitir a sua interação com o conteúdo. Se você parou em algum tópico e quer continuar em um outro momento, não se preocupe, a atividade inicia de onde você parou e apresenta uma barra de acompanhamento do seu progresso. Viu que legal?

**Videoaulas:** Videoaulas com resumo completo do assunto proposto na unidade de ensino.

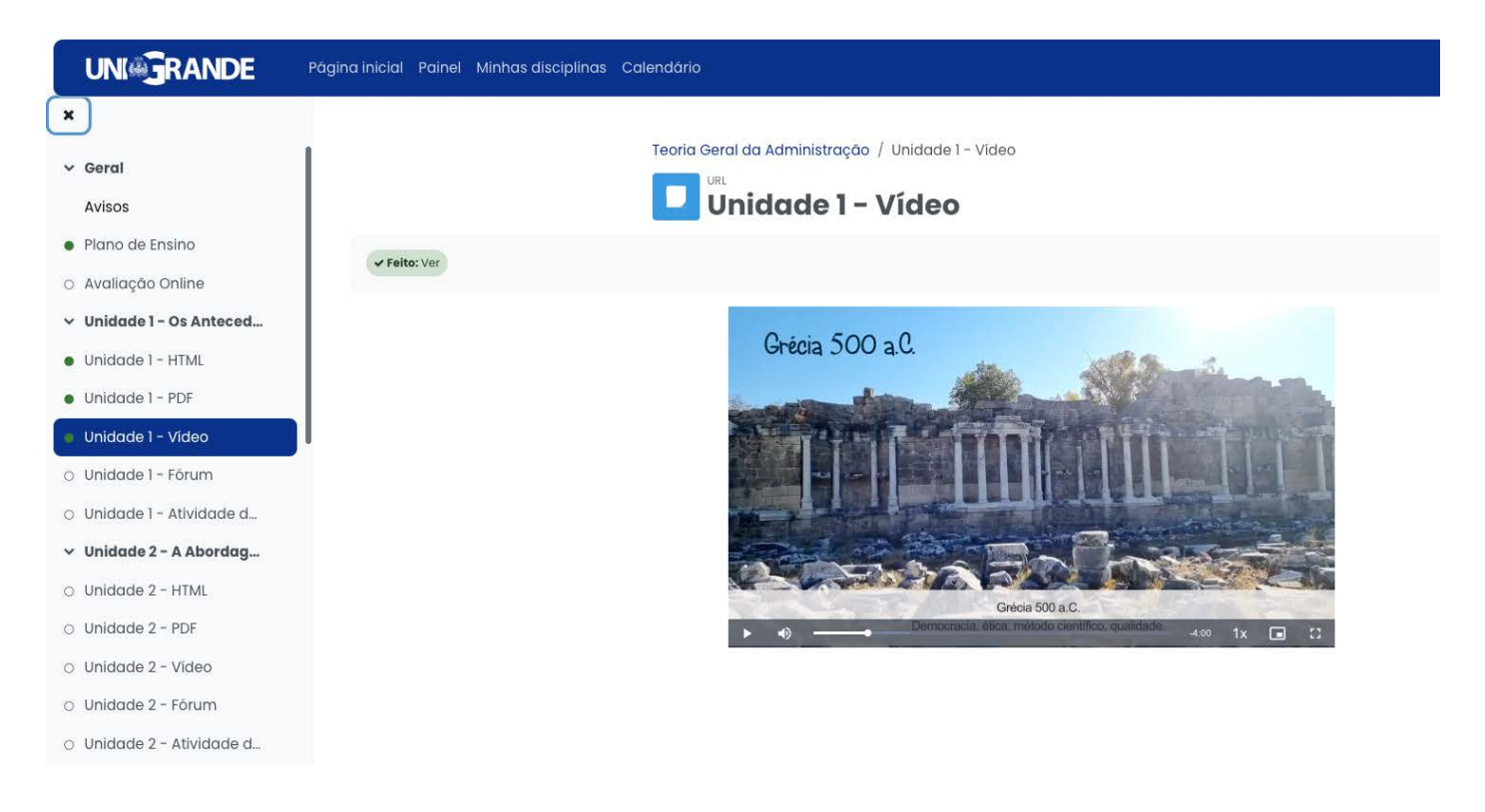

**Plano de Ensino:** Programação completa do conteúdo a ser estudado explicando as atividades pedagógicas a serem aplicadas durante a realização da disciplina.

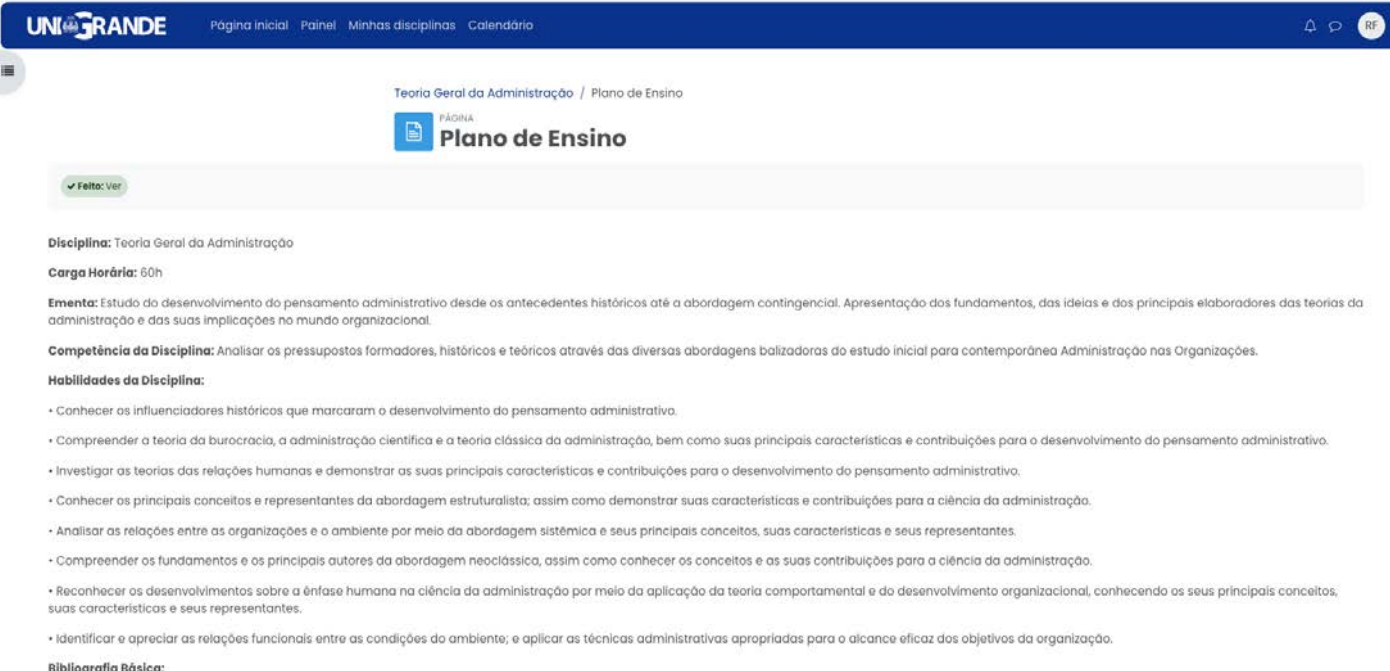

Observou como nosso material didático é moderno, interativo, responsivo e lhe permite um aprendizado de qualidade?

#### **6. Atividades no Ambiente Virtual**

Mas não para por aí! Além do nosso material didático, vamos apresentar para você as nossas atividades:

#### **Atividades**

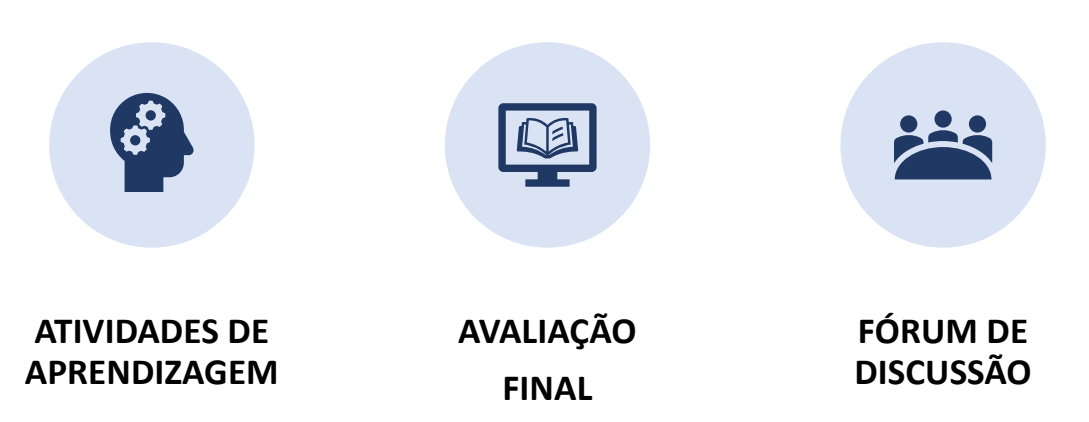

**Atividades de Aprendizagem:** São atividades compostas por questões objetivas que buscam aprofundar os assuntos tratados nas videoaulas e material didático.

Observe que a disciplina possui diversas atividades que você deverá realizar durante o seu período de estudo. As atividades de Aprendizagem estão disponíveis em cada unidade de estudo da disciplina e vão medir o seu nível de conhecimento após a sua leitura do material didático e depois de assistir as videoaulas.

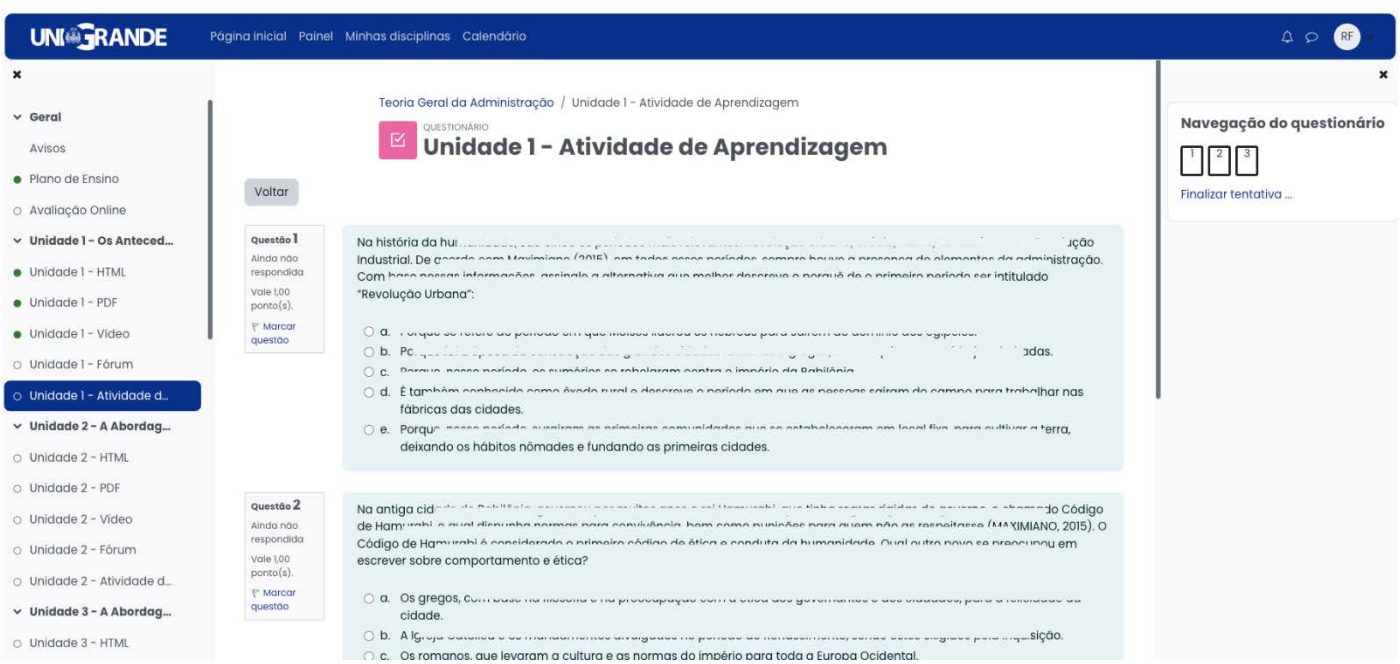

#### **Avaliação Final:**

**Avaliação Final:** Ao final do período, uma Avaliação Final de cada uma das disciplinas cursadas é disponibilizada para o aluno. Essas avaliações são **compostas por 10 Questões Objetivas** para que você avalie o seu conhecimento após os estudos de todas as unidades de Ensino. Essa avaliação possui um **tempo limite de 60 minutos** para ser respondida e também **um número máximo de três tentativas**, sendo utilizada para atribuir para você a nota da Avaliação Final. E sempre será considerada a maior nota das três tentativas.

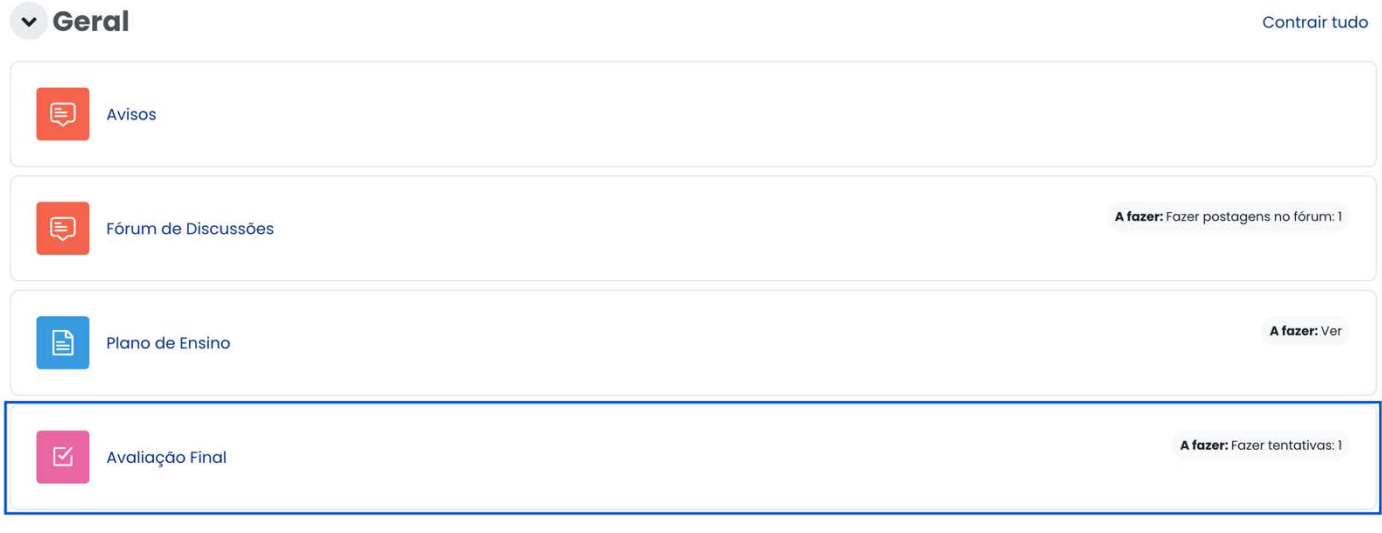

**Fórum de discussão:** Atividade dissertativa que possui como base um tema que promove discussão e interação acerca do assuntos previamente propostos.

O fórum de discussão vai permitir que você debata com seus colegas um tema proposto de acordo com o conteúdo da sua disciplina.

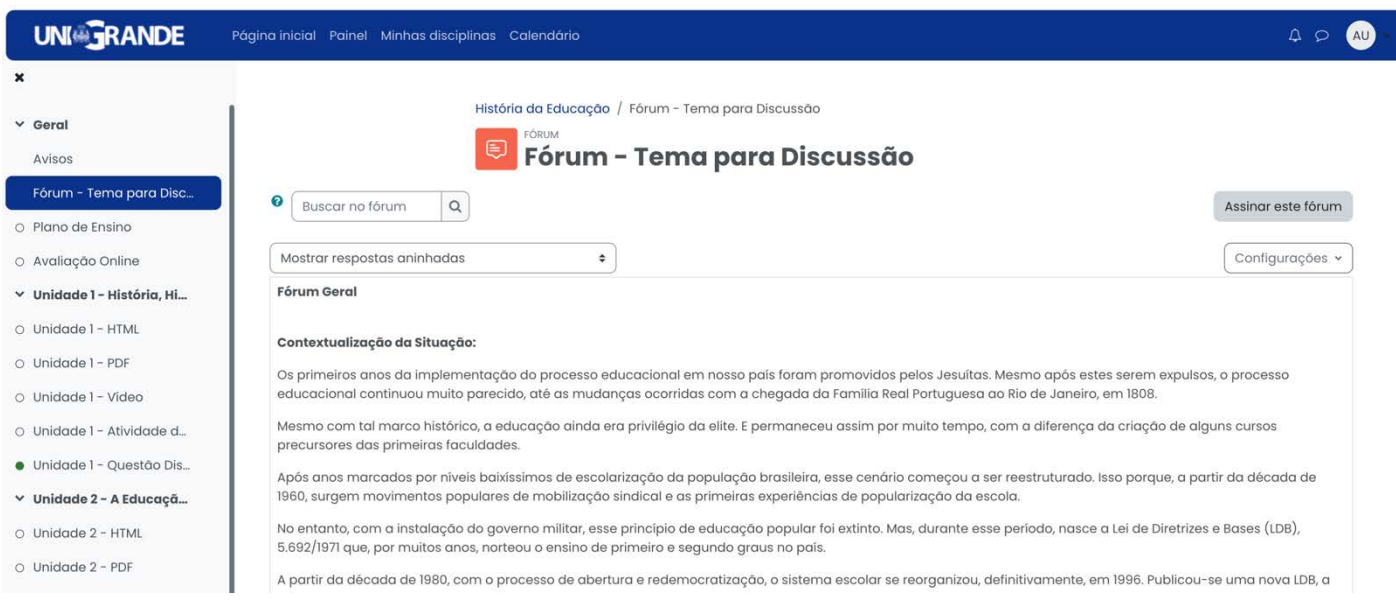

Eventualmente, você poderá realizar a(s) Avaliação(ões) Final(is) de forma presencial. Mas não se preocupe! Sempre que for necessário comparecer presencialmente para alguma atividade, nós daremos todas as informações à você, por meio das ferramentas do AVA, com bastante antecedência.

Vale lembrar que para a realização das atividades de aprendizagem, participação nos fóruns de discussão e Avaliação Final, é fundamental assistir as videoaulas e ler o material didático disponível no AVA.

#### **7. Ferramentas de Comunicação**

### **E como é que eu me comunico e fico sabendo o que devo fazer, quem é que vai me ajudar?**

Essa é uma pergunta que todos fazem: não é exclusividade sua! Por esse motivo, vamos apresentar para você agora as nossas ferramentas de comunicação:

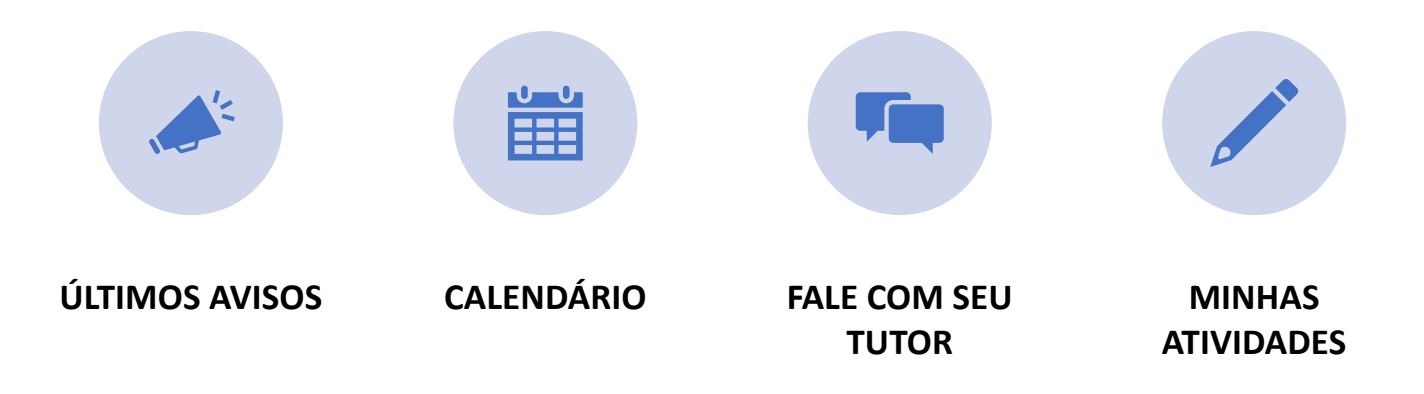

#### **Últimos Avisos**

Dentro do AVA, o aluno deve acompanhar periodicamente os Últimos Avisos. Fica disponível nos "Avisos" as principais informações acerca do andamento do seu curso.

Os "Avisos" e "Últimos Avisos" lhe comunicam sobre todas as informações relevantes que sejam sinalizadas no decorrer do seu período de ensino.

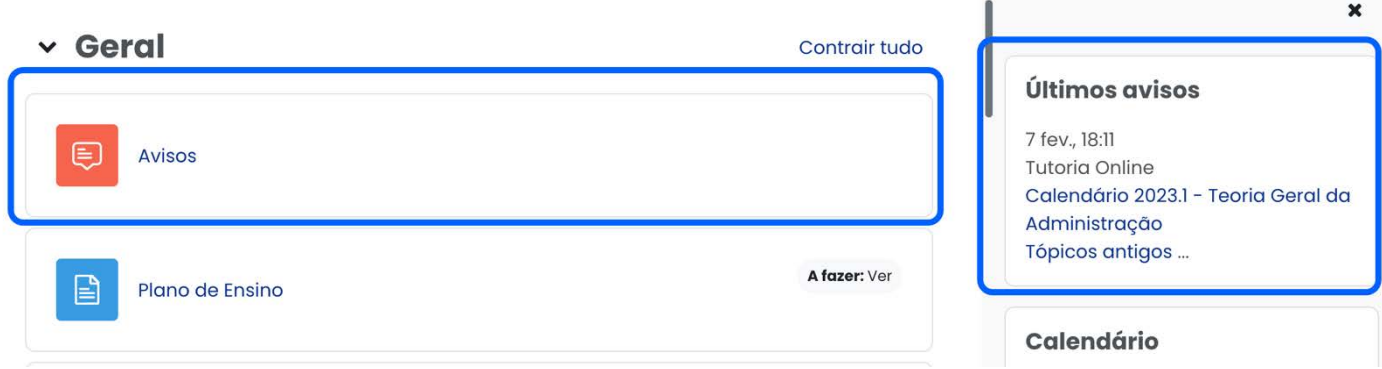

#### **Calendário**

Permite ao aluno obter informações sobre as datas de liberação das disciplinas, unidades de estudo e atividades de aprendizagem.

Existem dois calendários disponíveis no AVA para você: Calendário da Disciplina e Calendário Geral.

O **Calendário da Disciplina** é exclusivo de cada disciplina. Nele fica disponível apenas as atividades da(s) disciplina(s) que você está cursando no momento.

#### **Calendário Específico**

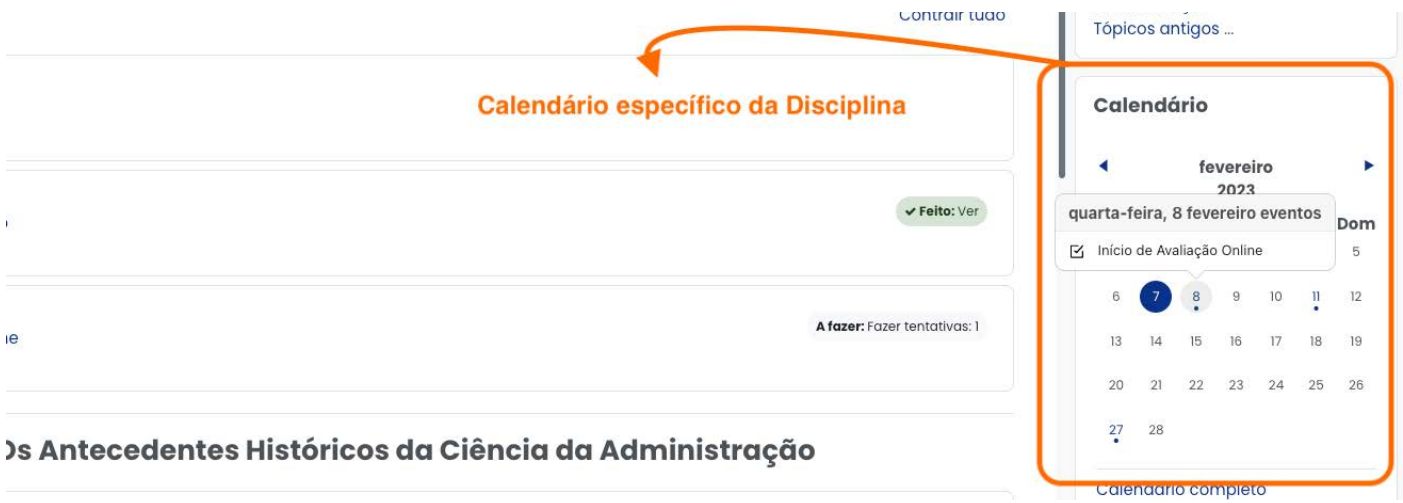

O **Calendário Geral** pode ser acessado através da barra superior do seu AVA. Nele você obtém informações das atividades de todas as disciplinas que você cursará no decorrer do seu semestre letivo:

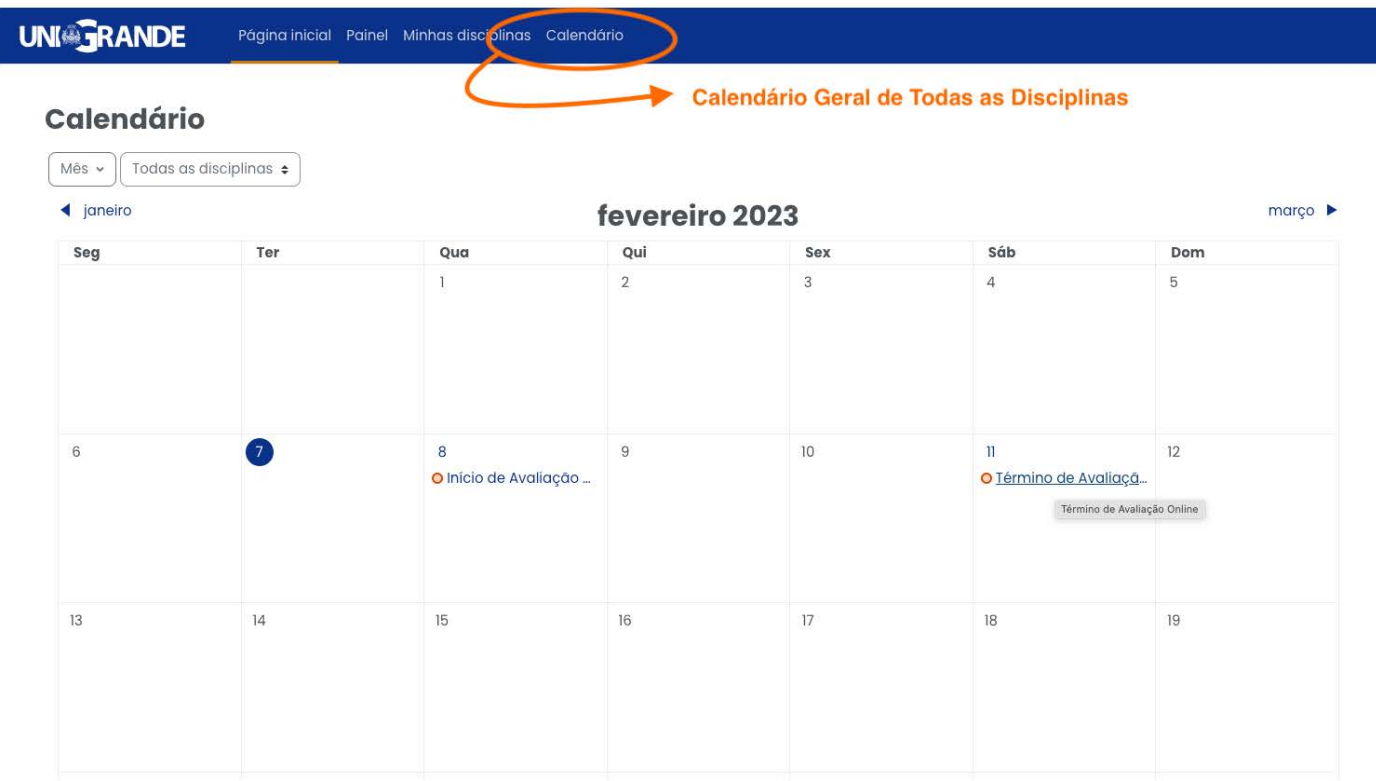

#### **Fale com o seu Tutor**

É importante que, em caso de dúvidas, você entre em contato com a tutoria da sua disciplina através do sistema de mensagens privadas. Basta clicar na caixinha de mensagens, digitar no campo "pesquisar" a palavra "tutoria", clicar no nome Tutoria Online e escrever a sua mensagem. Nossa tutoria funciona no horário comercial e tem até 48 horas para responder sua dúvida.

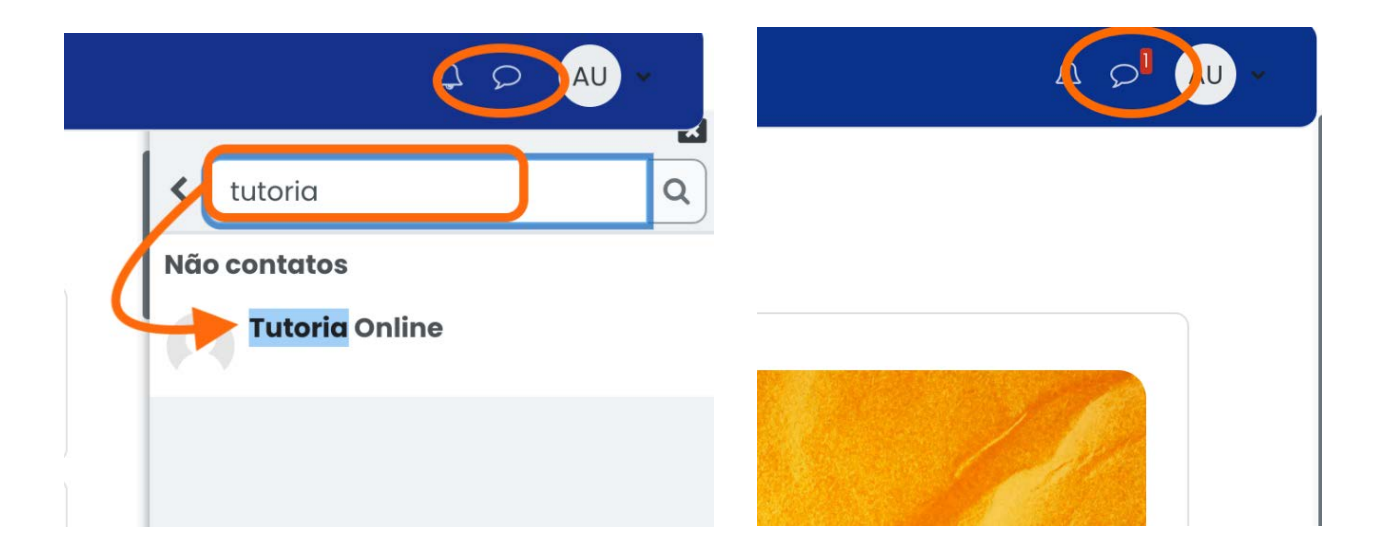

Quando sua mensagem for respondida, o status da sua caixa de mensagem muda: aparece um ícone vermelho com um número. Isso indica que uma nova mensagem chegou para você.

#### **Minhas Atividades**

Permite que você gerencie todas as atividades da(s) sua(s) disciplina(s) com um resumo dos prazos e ações do curso.

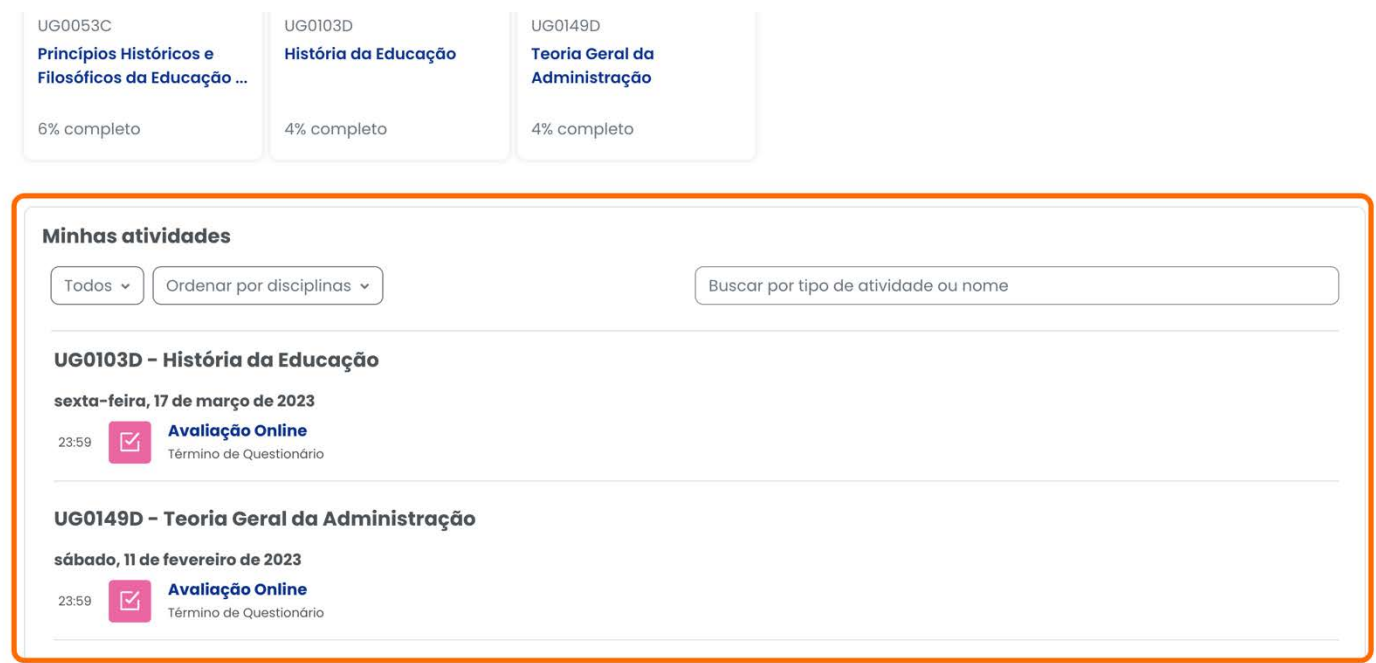

Além de todas as ferramentas apresentadas acima, você também pode utilizar outros canais de comunicação como o nosso **Whatsapp** e o **apoio presencial** do nosso polo na sua cidade sempre que precisar.

#### **8. Consulta e Cálculo de Nota**

**Então, estudei todo o material didático da minha disciplina, respondi minhas atividades de aprendizagem, tirei dúvidas com o tutor online e fiz minha Avaliação Final! Como consulto minha nota?**

Todas as atividades citadas acima compõe a sua nota. Vamos mostrar como ela é calculada e onde você pode consultar essas informações, sempre que desejar.

Para ser aprovado na disciplina, o UNIGrande exige que você tenha uma **nota mínima de 5,0 (cinco) pontos**. Sua nota é formada pela sua participação no AVA e pela Avaliação Final.

#### **NP – Nota de Participação**

A sua NP é calculada através de diversas interações com o seu AVA como: Leitura do Livro Interativo, assistindo as videoaulas e respondendo as Atividades de Aprendizagem. Caso você deseje consultar o progresso na sua disciplina, basta acessar as Minhas Disciplinas na barra superior do AVA e observar o percentual de progresso da sua disciplina.

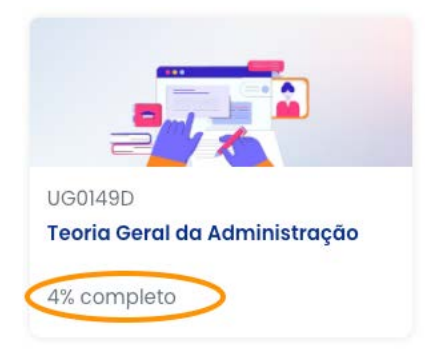

Você também consegue acompanhar se alguma atividade deixou de ser feita na própria disciplina: basta verificar se em cada item da unidade está destacado o "feito" e o "a fazer".

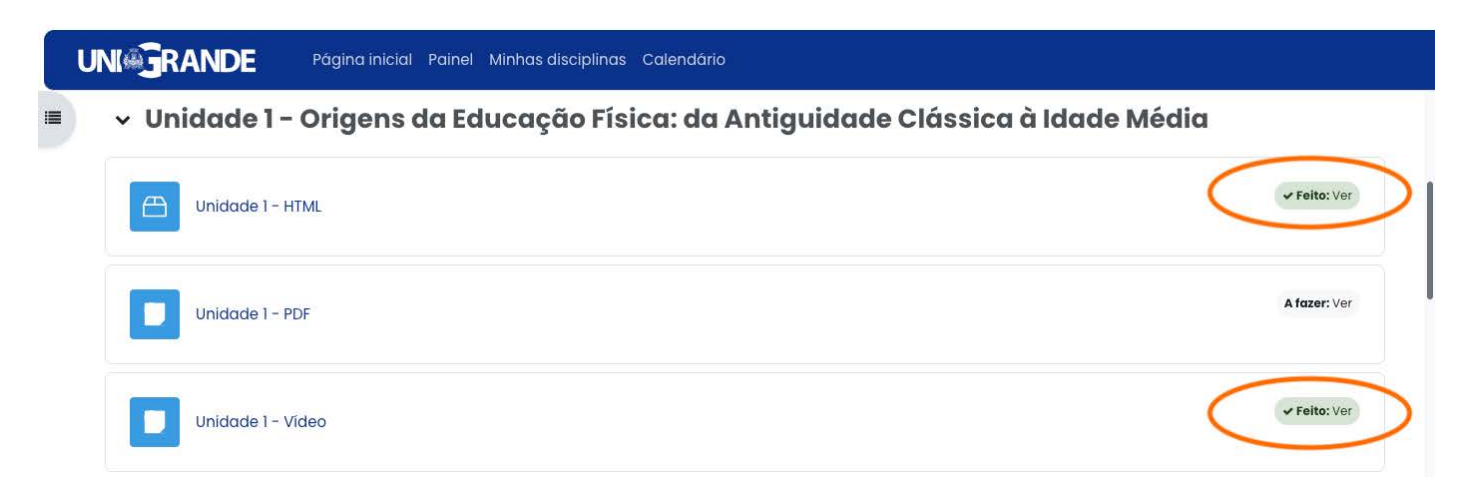

Vamos apresentar como é feito o Cálculo da NP:

A sua participação é calculada de acordo com o progresso na sua disciplina. Chamamos essa nota de **NP (Nota de Participação)** e ela corresponde a 25% da sua Média Final.

Progresso de 100% corresponde a 2,5 (dois pontos e meio) na sua Média Final. Esse cálculo é feito de forma proporcional ao seu progresso. Por exemplo: progresso de 80% corresponde a 2,00 (dois pontos) na média final: 2,5 pontos  $X$  0,8 (equivalente a 80%) = 2,00.

Além da **NP (Nota de Participação)**, temos a **AF (Avaliação Final)** que é a nota obtida através da Avaliação Final de cada uma das suas disciplinas do semestre. Essa avaliação corresponde a 75% da sua Nota Final.

Então o cálculo da sua nota é feito da seguinte forma:

Tipos de Notas

**NP (Nota de Participação): 25% da nota AF (Avaliação Final): 75% da nota MF (Média Final)**

### **MF = (NP \*0,25) + (AF \*0,75)**

**Nota para Aprovação: MF maior ou igual a 5,0 (cinco)**

#### **E onde consulto minha nota com o encerramento da minha disciplina?**

A nota da Avaliação Final fica disponível no seu AVA para consulta no encerramento de cada disciplina. Você poderá consultar essa nota de forma individual ou conjunta.

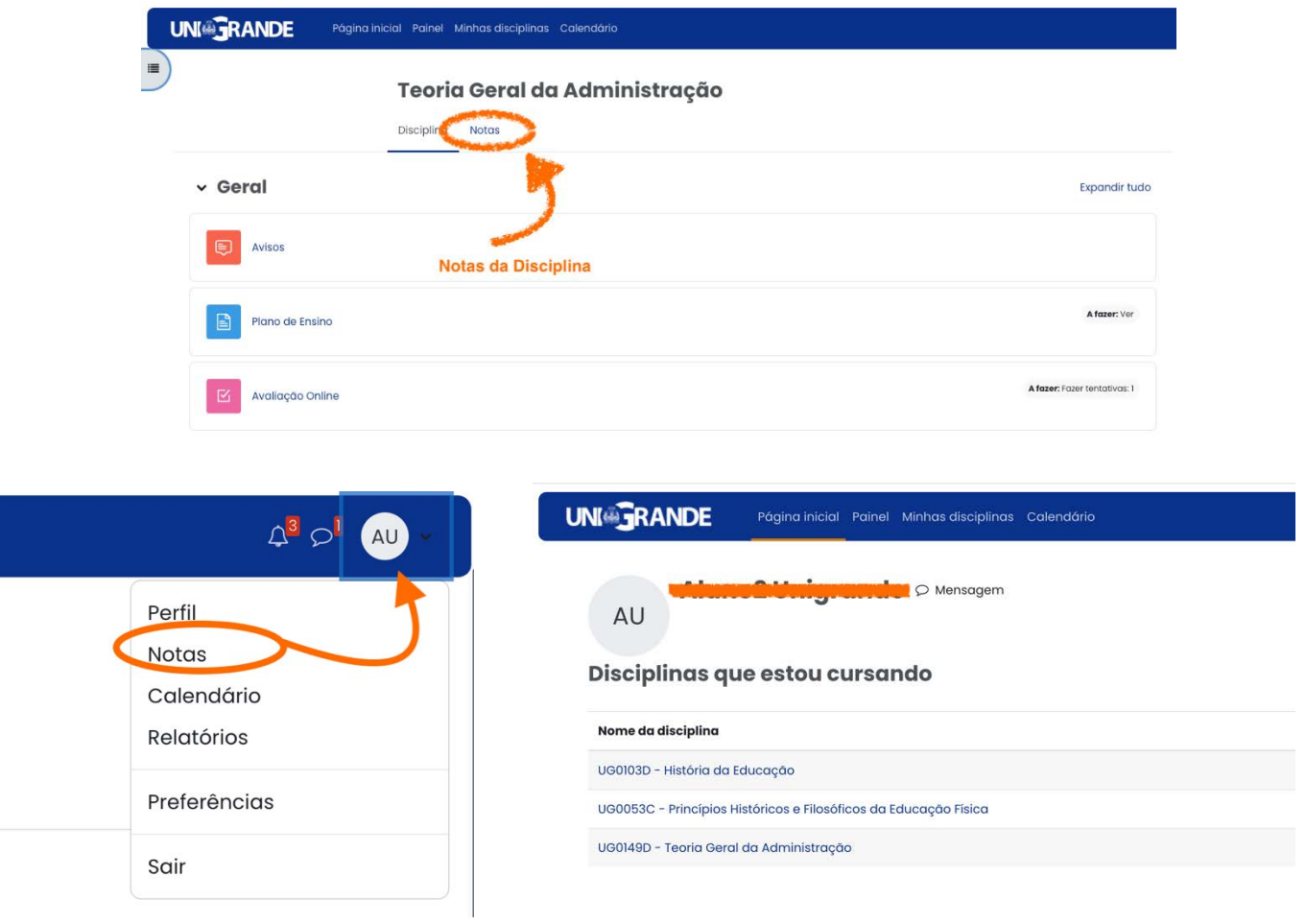

A **Média Final (MF)** da sua disciplina com a aplicação dos pesos deverá ser consultada no seu Aluno Online, no Portal do Aluno.

**Olha só, se o seu rendimento em alguma das disciplinas cursadas não foi o esperado, não se preocupe! Ao final de cada semestre, daremos uma nova chance para você.**

#### **Finalizei minha(s) disciplina(s) e concluí meu período, e agora, quais os próximos passos?**

Agora é só observar o calendário dos seus períodos e aguardar a liberação no seu AVA das próximas disciplinas. Lembre-se, além do AVA, você poderá utilizar o Aluno Online para consultar as datas das próximas disciplinas.

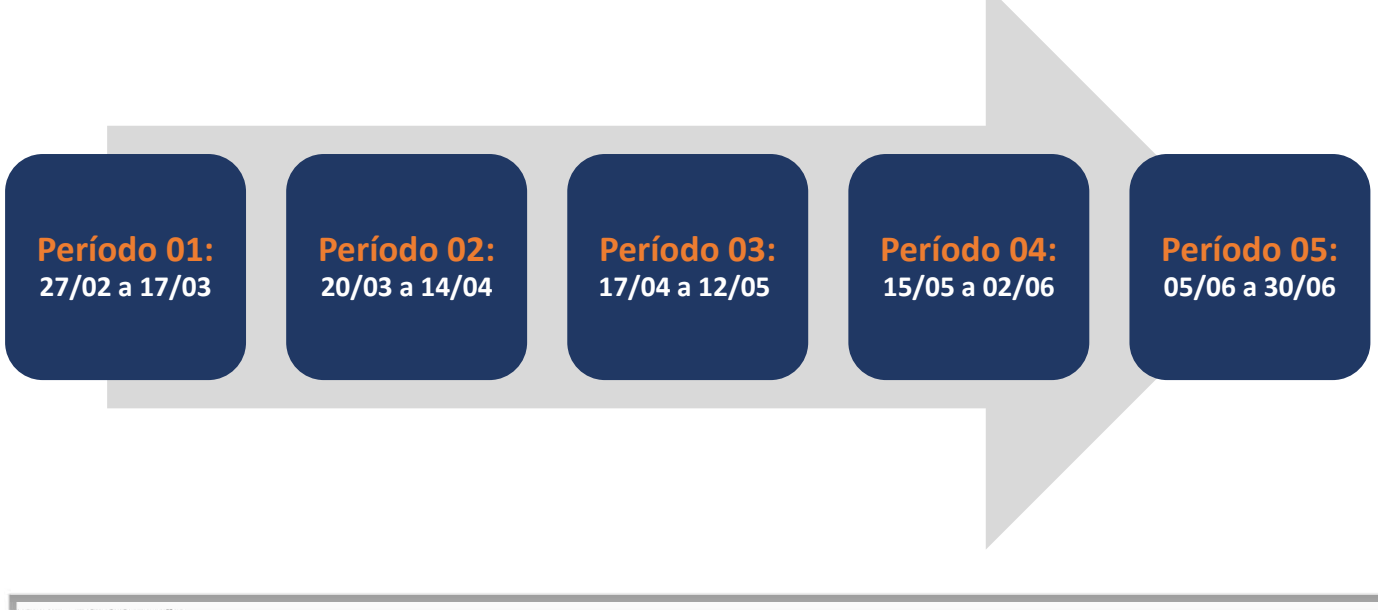

Curso: Administração Turno: FAD Série: 1

 $\bullet$  uso

#### Instrução:

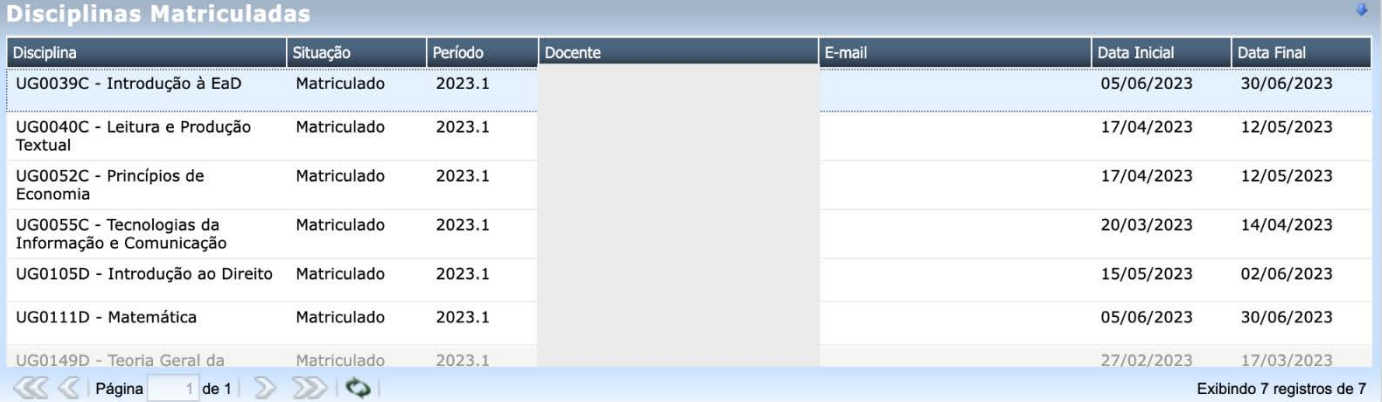

#### **9. Aluno Online**

Agora que você já sabe como acessar o Portal do Aluno, vamos apresentar para você o **Aluno Online**, onde você poderá encontrar todas as suas informações acadêmicas, financeiras, solicitar serviços, declarações, histórico escolar, etc.

Após **clicar** na opção **"Aluno Online"**, você será redirecionado para a tela inicial do Aluno Online, conforme você pode ver a seguir.

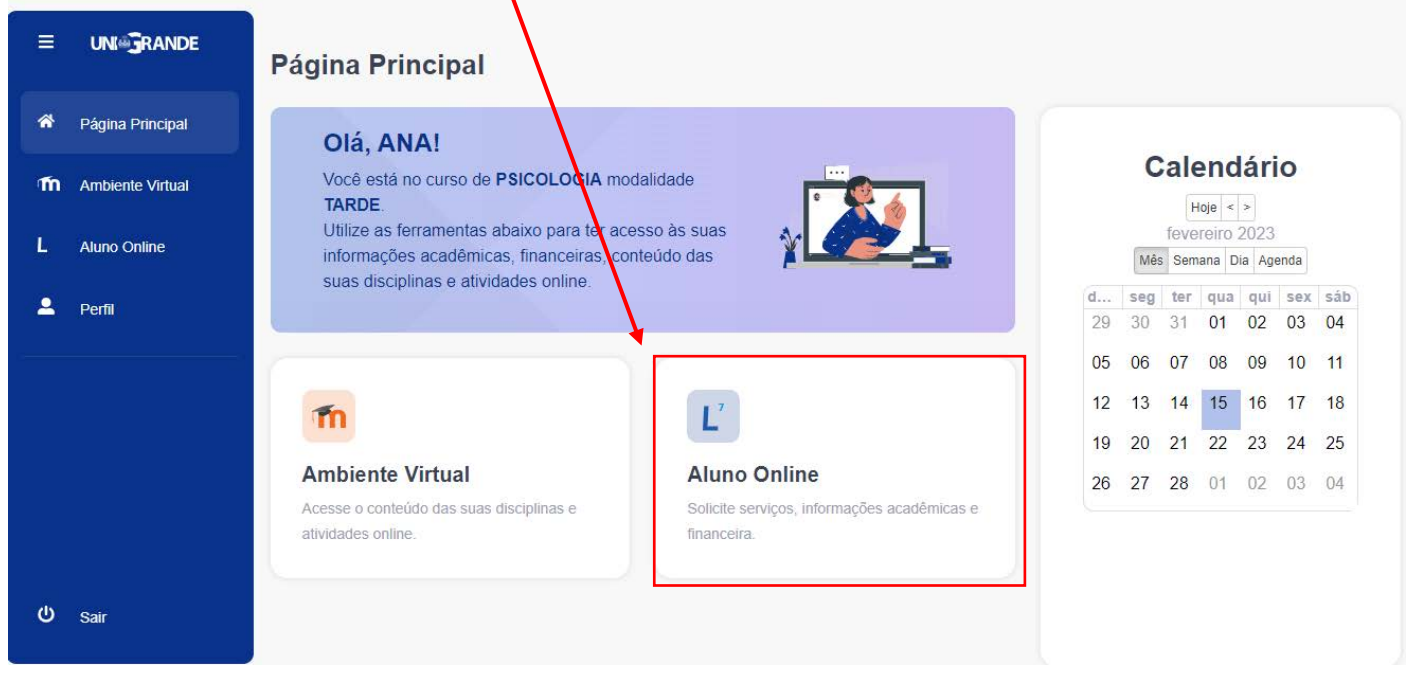

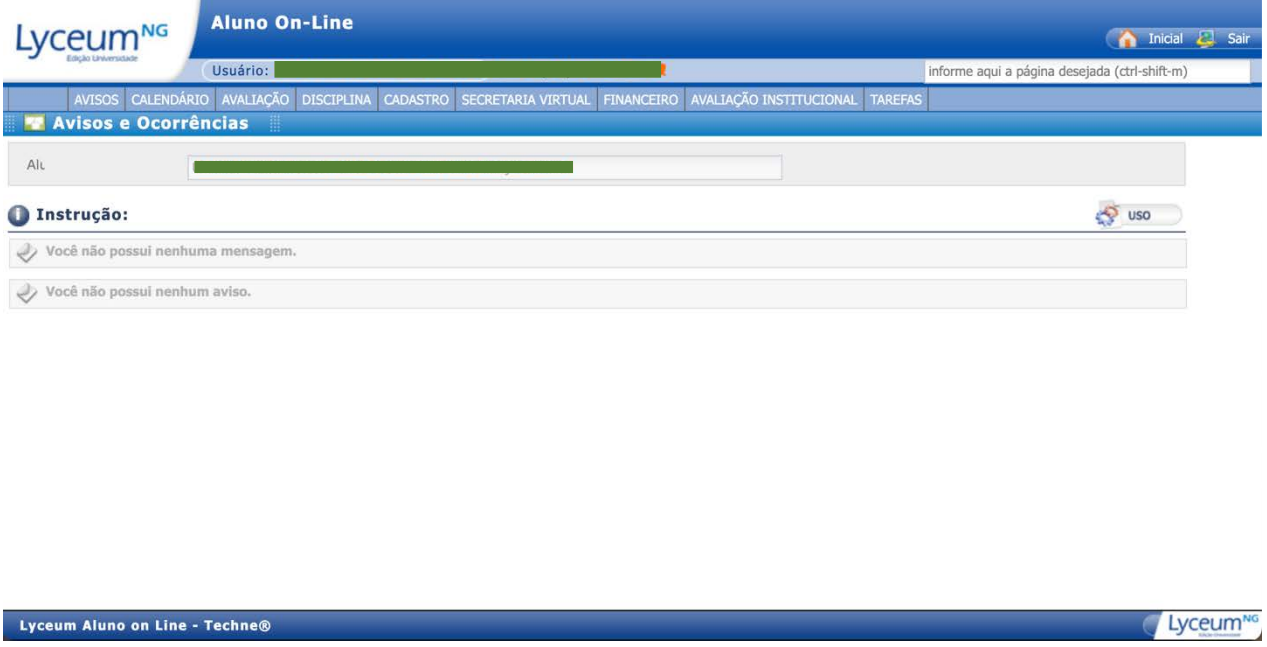

Nosso Aluno Online é composto de ferramentas que lhe auxiliarão com informações e solicitações de serviços durante sua jornada acadêmica. Selecionamos e apresentaremos para você alguns dos itens que consideramos os mais importantes, principalmente nesse início de semestre.

#### **Secretaria Virtual:**

Diversos serviços estão a sua disposição na Secretaria Virtual, tais como:

- Ø **Comprovante de matrícula**
- Ø **Declaração de matrícula com assinatura eletrônica**
- Ø **Declaração de passe estudantil com assinatura eletrônica**
- Ø **Declaração de estágio com assinatura eletrônica**
- Ø **Histórico escolar com assinatura eletrônica**

1º passo: **Para ter acesso a qualquer um dos serviços acima, você deve clicar na aba "Secretaria Virtual" e, em seguida, na opção "Solicitação de Serviços".**

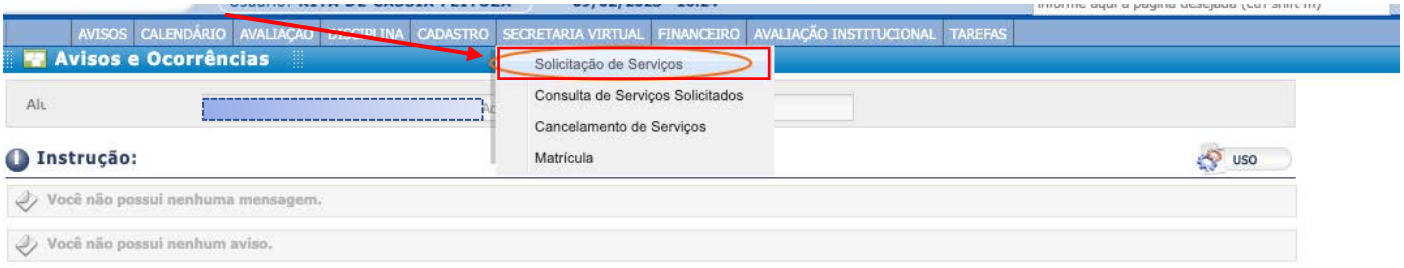

2º passo: **Na sequência, você deverá selecionar o serviço que necessita. No exemplo abaixo, utilizamos a "Declaração de Matrícula com Assinatura Eletrônica".**

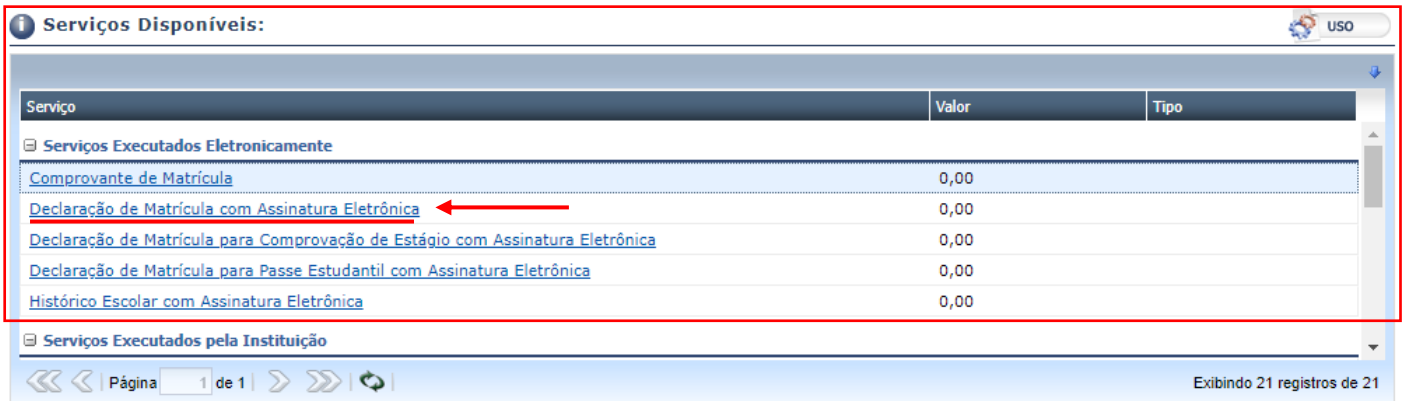

3º passo: **Após escolher o serviço a ser solicitado, você deverá clicar em confirmar para solicitar sua declaração, como você pode ver abaixo:**

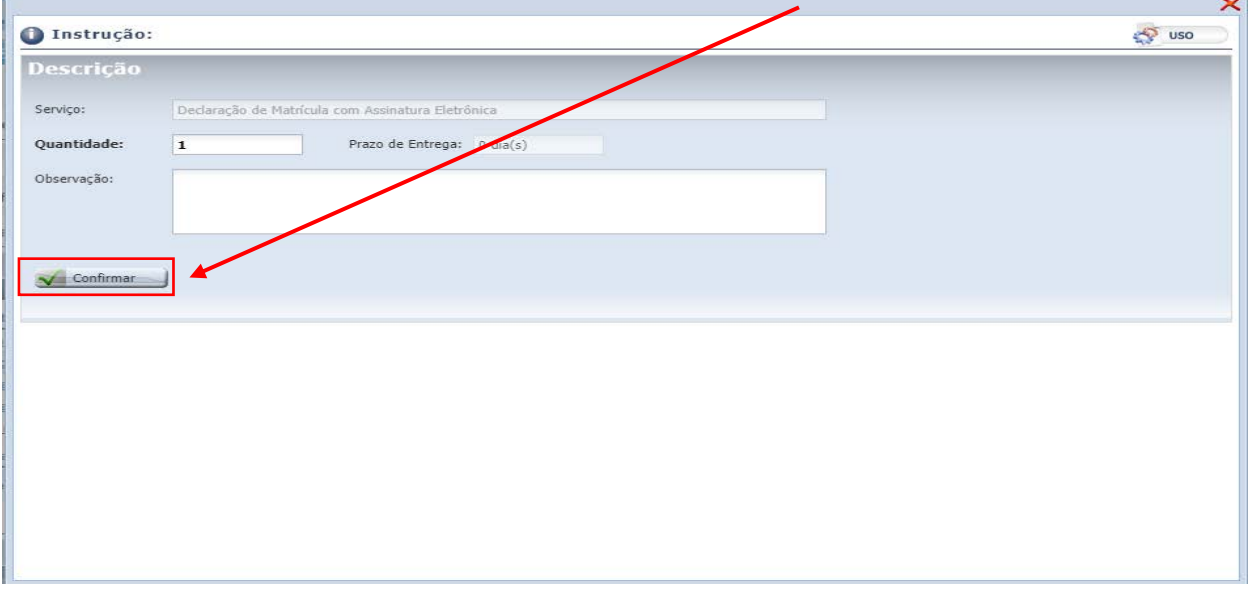

#### 4º passo: **Em seguida, você deve confirmar sua solicitação e clicar em concluir solicitação para que o documento seja gerado.**

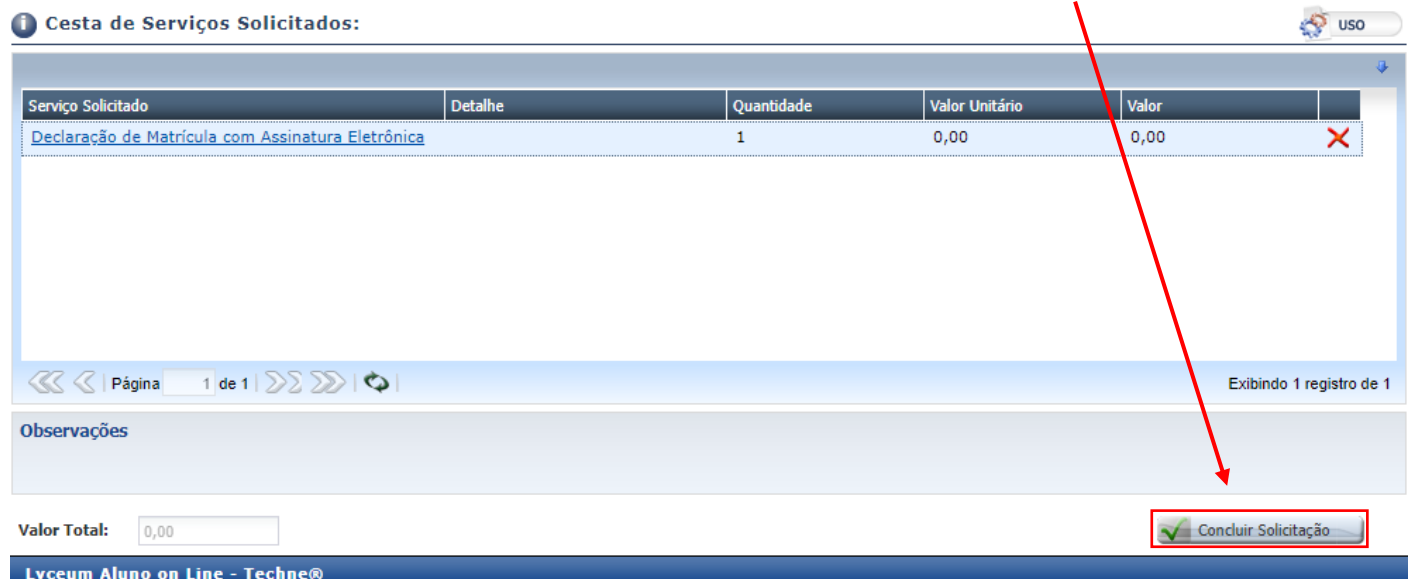

#### 5º passo: **Para finalizar, após a geração do arquivo de documento, você deverá clicar em "ver aquivo"**

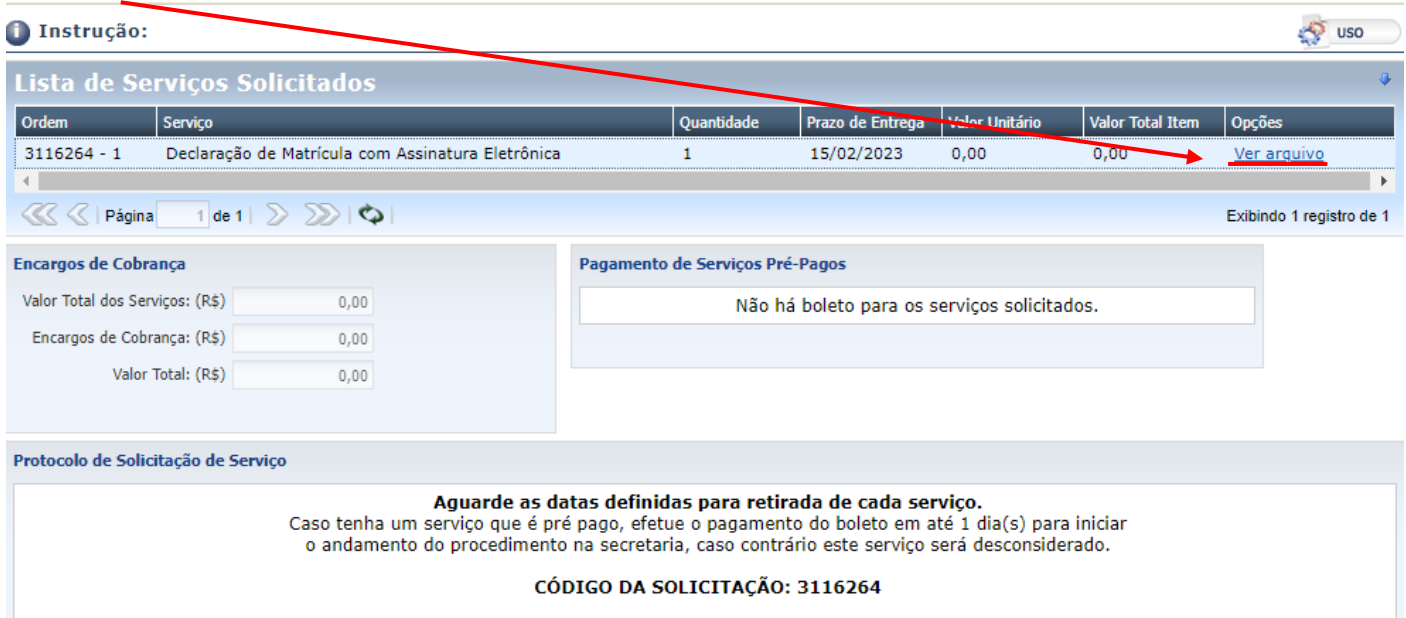

#### 6º passo: **Pronto! O documento foi gerado. Agora você já pode fazer a impressão.**

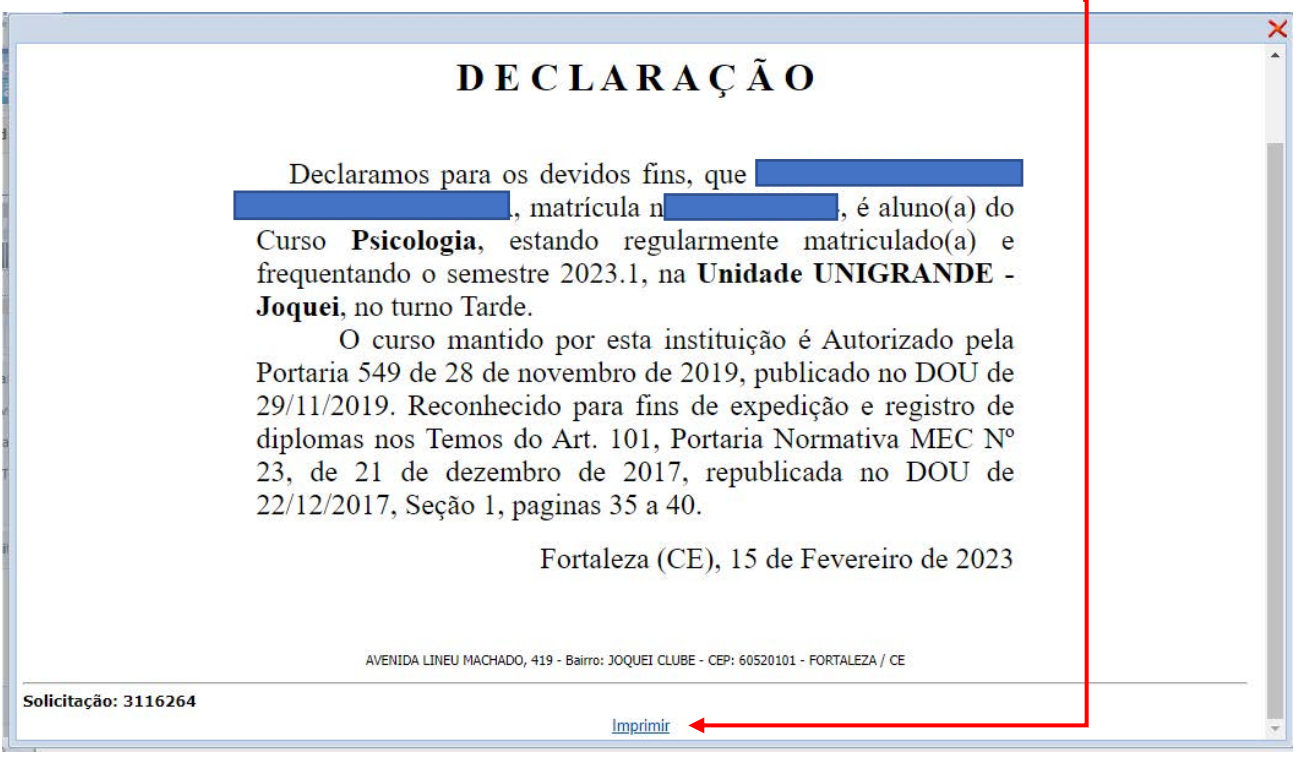

Caso alguém exija uma verificação de autenticidade do documento, esse procedimento pode ser feito no próprio site da instituição. Para isso, basta acessar o site (unigrande.edu.br), clicar em "Acadêmico" e posteriormente na opção "Certifica documentos". Concluída essa etapa, é só preencher os dados que serão solicitados para verificar a autenticidade do documento.

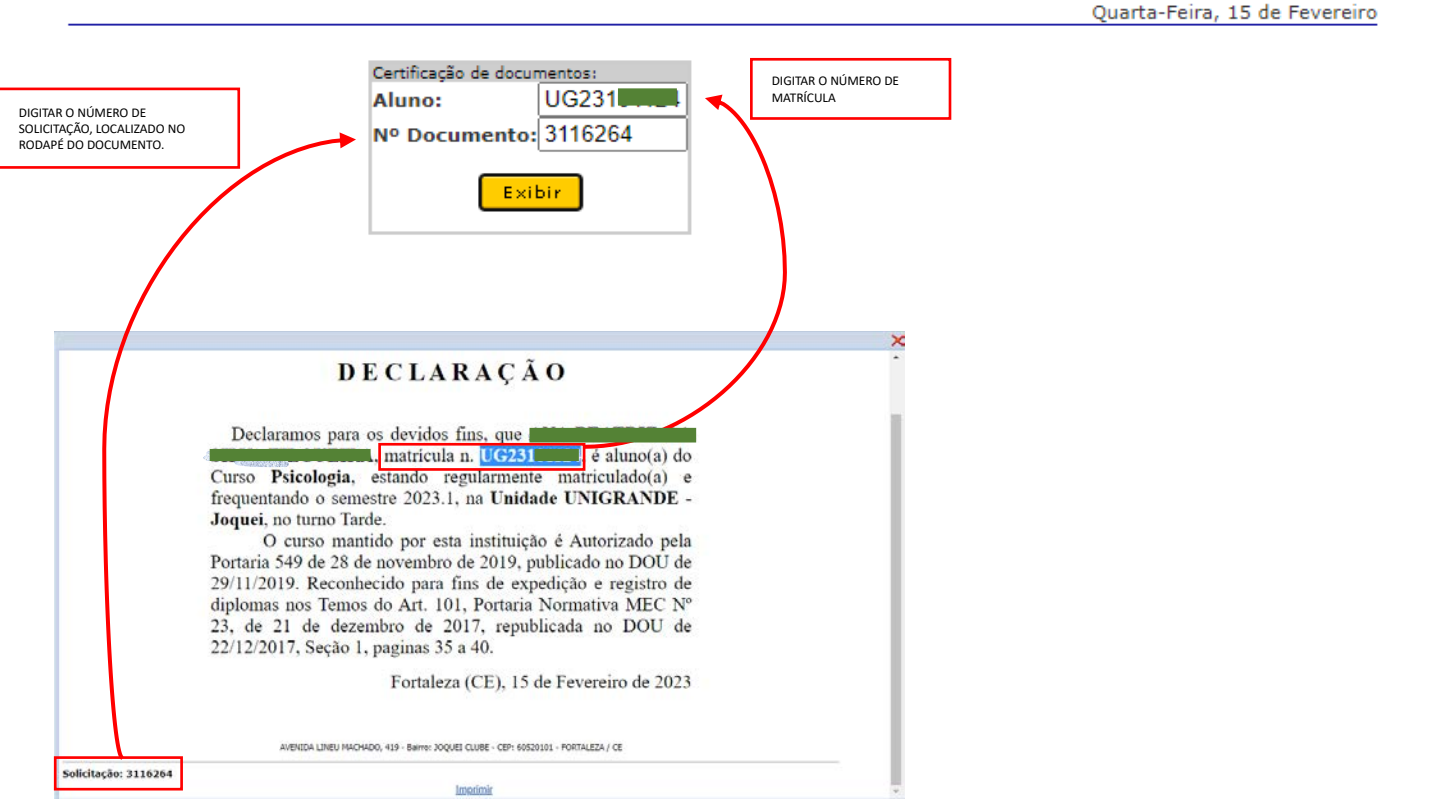

Ao realizar esse procedimento, o usuário será redirecionado para página abaixo, onde confirmará autenticidade do documento.

#### **DECLARAÇÃO**

Declaramos para os devidos fins, que  $\blacksquare$ , matrícula n. Curso Psicologia, estando regularmente matriculado(a) e frequentando o semestre 2023.1, na Unidade UNIGRANDE -Joquei, no turno Tarde.

O curso mantido por esta instituição é Autorizado pela Portaria 549 de 28 de novembro de 2019, publicado no DOU de 29/11/2019. Reconhecido para fins de expedição e registro de diplomas nos Temos do Art. 101, Portaria Normativa MEC Nº 23, de 21 de dezembro de 2017, republicada no DOU de 22/12/2017, Seção 1, paginas 35 a 40.

Fortaleza (CE), 15 de Fevereiro de 2023

AVENIDA LINEU MACHADO, 419 - Bairro: JOQUEI CLUBE - CEP: 60520101 -FORTALEZA / CE

Outra área muito utilizada do "Aluno Online" é a que contém as suas informações financeiras.

 $\overline{a}$ 

#### **Financeiro:**

Ao clicar na aba "Financeiro" você terá acesso a diversas informações, tais como:

- **Extrato Financeiro;**
- Impressão de Boletos Bancários.

1º passo: **Vamos utilizar como exemplo a impressão de boletos. Para gerar um boleto de pagamento, você deve selecionar essa opção no menu de serviços financeiros**

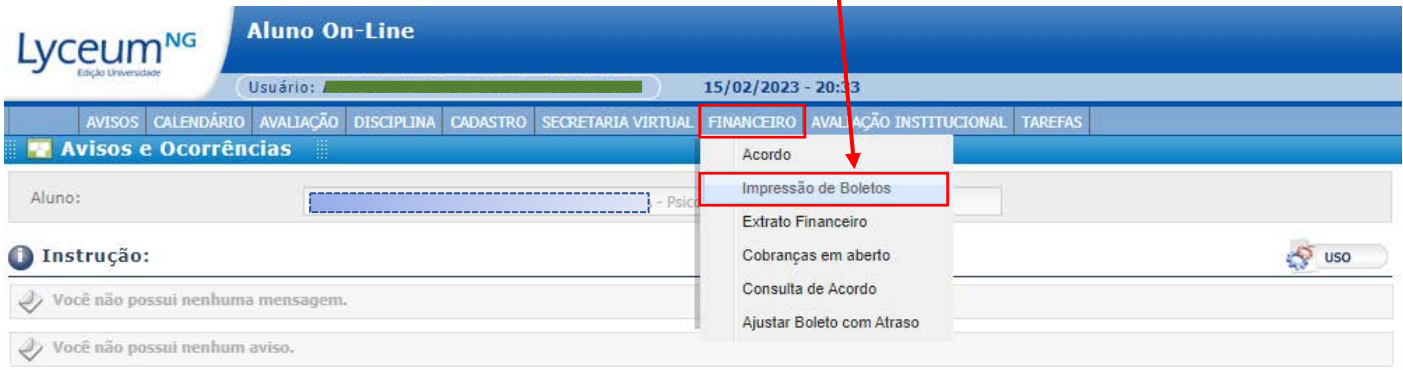

#### 2º passo: **Na próxima etapa, você deverá clicar no ícone "boleto" para realizar o download do documento.**

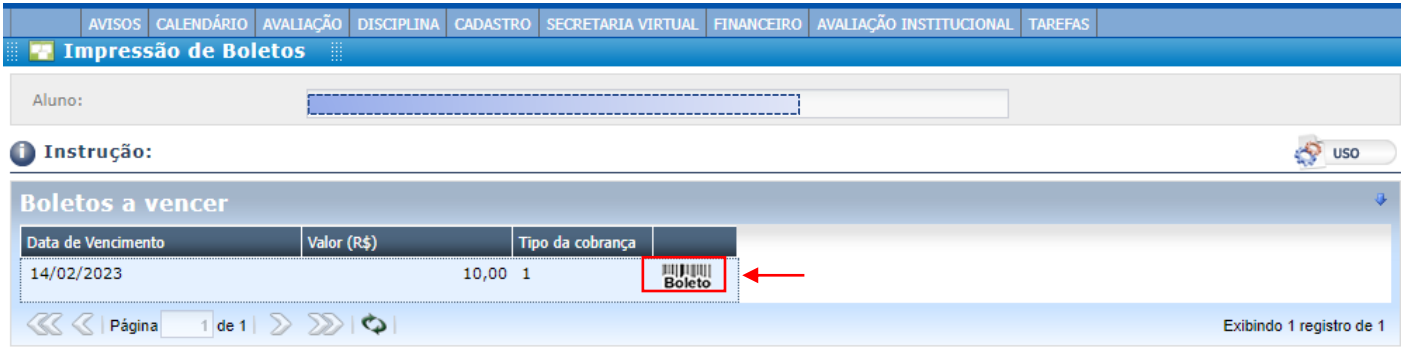

#### 3º passo: **Pronto! Agora é só verificar se os seus dados estão corretos no boleto, (nome, CPF e número de matrícula) e, você já poderá realizar o pagamento.**

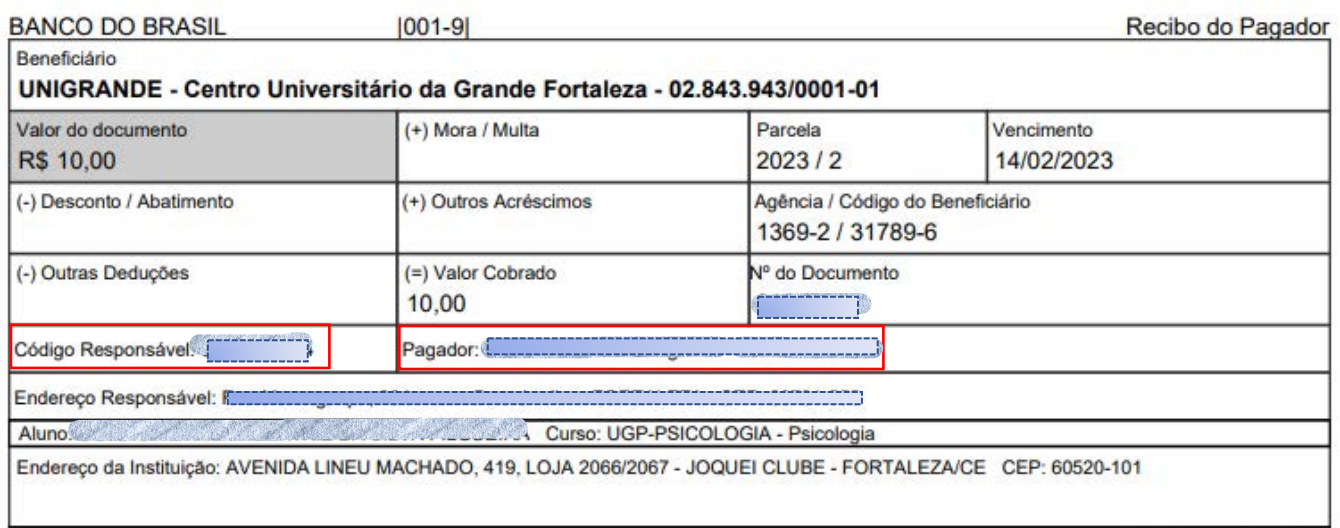

Autenticação Mecânica

# **CENTRO<br>UNIVERSITÁRIO<br>UNIQUERANDE**